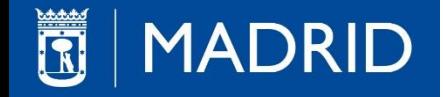

# **RE-07-2441-P**

# **Expediente electrónico de planeamiento y** gestión urbanística.

**Producción del soporte gráfico** 

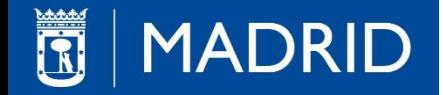

# **CONTENIDO**

- CONEXIONES CON LOS SERVIDORES
	- Recursos de red
	- Conexiones a geodatabases ArcSde
- ELECCIÓN DEL TIPO DE LICENCIA
- CAPAS Y METADATOS
- INFORMACIÓN DE REFERENCIA
- PERSONALIZACIÓN DE ARCGIS PARA EXPEDIENTES ELECTRÓNICOS
- MODELO DE DATOS DE PLANEAMIENTO
	- Origen y creación del modelo de datos del refundido de usos
	- **Finalidad Objetivos**
	- Procedimientos para la actualización del refundido de usos
- MODELO DE DATOS DE GESTIÓN
	- Origen y creación del modelo de datos del nuevo Parcelario
	- Finalidad Objetivos
	- Procedimientos para la actualización del continuo de parcelas
- ¿Qué es un archivo GML?
- DIAGRAMA DE PROCEDIMIENTO DE UN EXPEDIENTE ELECTRÓNICO
- CREACIÓN DE UN EXPEDIENTE ELECTRÓNICO
	- Modos de visualización de un expediente Aprobado Definitivamente

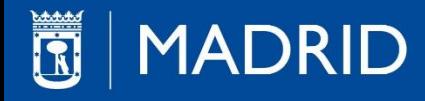

# CONEXIONES CON LOS SERVIDORES

## Acceso a Ortoimagenes

Para todos los usuarios del Ayuntamiento, enlace al recurso de red:

### rtd\$ (\\fsurba02):\ORTOFOTO\MOSAICO\ecw

Accedemos a las ortofotos en formato piramidal ecw, organizadas en carpetas por resolución y sistemas geodésicos de referencia ED50 Y ETRS89

## Ayuntamiento de Madrid: Portal de Datos Abiertos

<http://datos.madrid.es/>

Datos Abiertos es una iniciativa global, ligada a las políticas de Gobierno Abierto, que persigue que los datos y la información, especialmente las que poseen las administraciones públicas, se publiquen de forma abierta, regular y reutilizable para todo el mundo, sin restricciones de acceso.

# Servicios de mapas (WMS)

Son sistemas de consulta de capas de información de forma dinámica desde la web. Los servicios WMS permiten la visualización, combinación y consulta puntual de datos de imágenes cartográficas generadas a partir de una o varias fuentes y cargados desde uno o varios servidores. http://sigma.madrid.es/arcgis/services/SIGMA/MPWMS\_SIGMA\_2010/MapServer/WMSServer? http://sigma.madrid.es/arcgis/services/SIGMA/MPWMS\_SIGMA\_2013/MapServer/WMSServer?

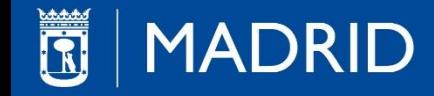

### Recursos de red

Permite acceder a la información (ficheros dgn, dwg, shp, pdf), a partir de una estructura de carpetas.

Para todos los usuarios del Ayuntamiento, enlace al recurso de red:

[\\fsurba02\cartografia](file://fsurba02/cartografia)

# Conexiones a geodatabases ArcSde

Para poder acceder a la información es necesario realizar una conexión desde ArcCatalog

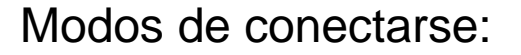

- Introduciendo todos los parár de conexión
- Copiando un fichero de conexión (.sde) en la carpeta: C:\USUARIO\AppData\Roaming\ESRI\ArcCatalog

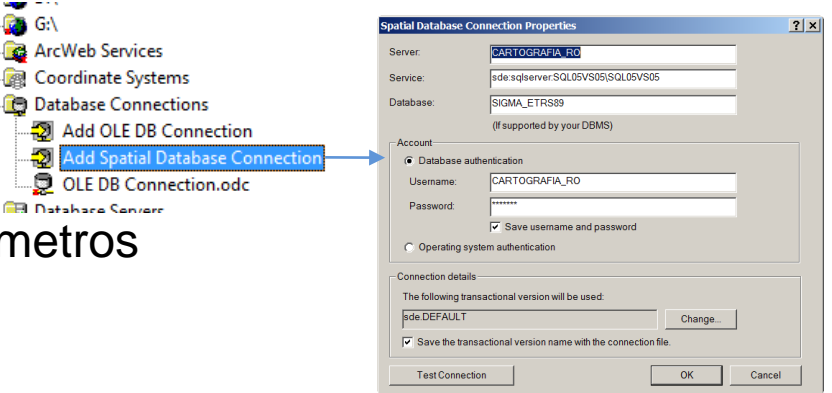

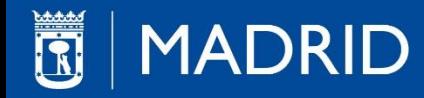

# **ELECCIÓN DEL TIPO DE LICENCIA**

 Para poder efectuar un cambio de licencia es necesario extraer el Desktop Administrator desde Inicio – Programas – ArcGIS.

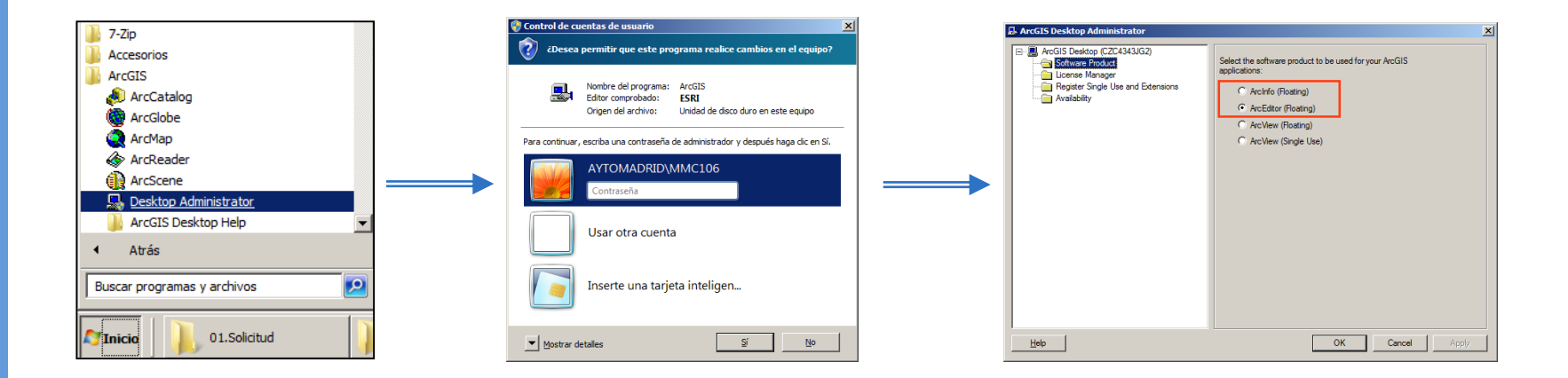

 En la creación de un Expediente Electrónico necesitamos disponer de licencia ArcEditor o superior (ArcInfo), dado que se requiere el uso de herramientas y procesos de validación topológica.

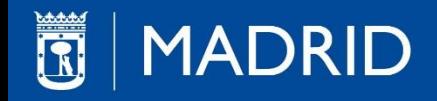

# **CAPAS Y METADATOS**

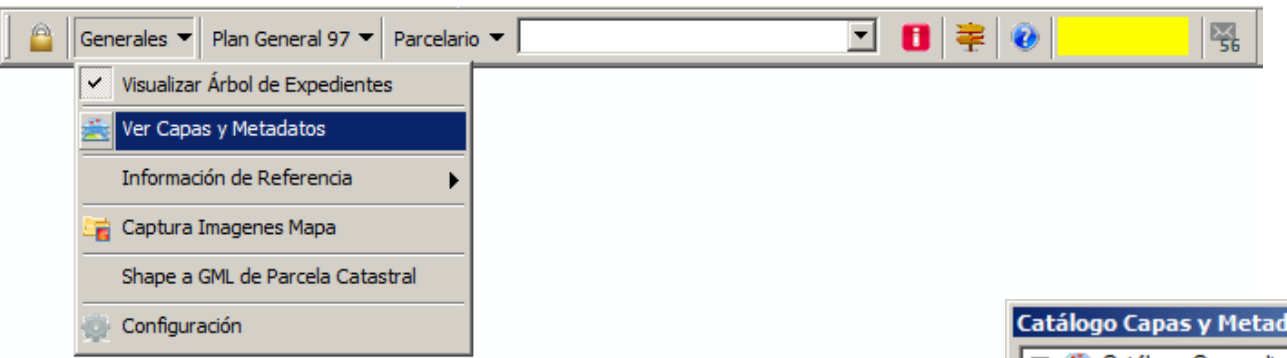

□ Ver Capas y Metadatos nos desplegará una ventana desde la cual se podrá cargar en nuestro proyecto (MXD) datos generados en el Ayuntamiento de Madrid así como otros externos, tratados y cargados en nuestros servidores.

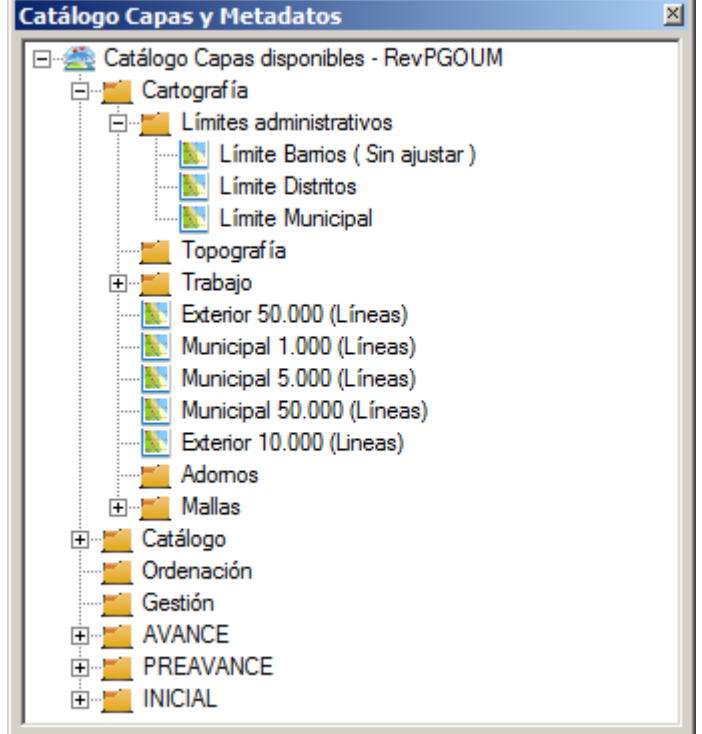

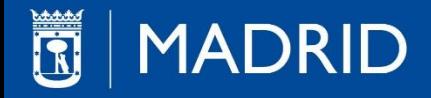

# **INFORMACIÓN DE REFERENCIA**

Este menú nos permitirá cargar en nuestro proyecto :

 *Ordenación PGOUM97* : Todas las capas del Plan General del 97, como los Ámbitos de Ordenación, Alineaciones, Dotaciones, Acciones, etc.

*Imagen de Fondo* : Ortofotos y fotografías satelitares de diversos años.

 *Información Catastral* : Carga las capas del catastro desde nuestros servidores, accediendo a datos alfanuméricos de la web del catastro.

*Activar/Desactivar Street View* de Google.

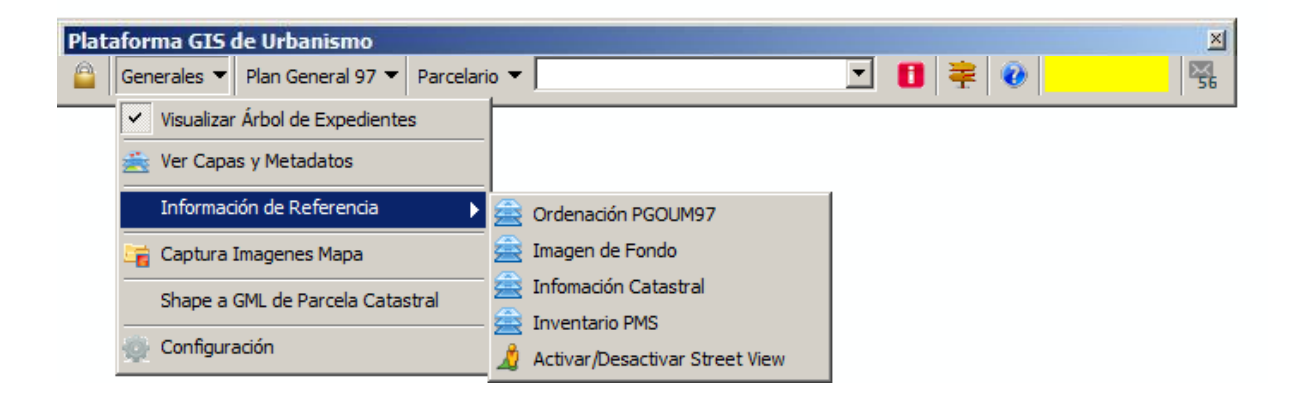

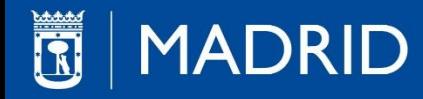

# **PERSONALIZACIÓN DE ARCGIS PARA EXPEDIENTES ELECTRÓNICOS**

Desde la barra de herramientas de la Plataforma GIS de Urbanismo desplegando el Menú 'Generales' se obtiene el 'Árbol de Expedientes'

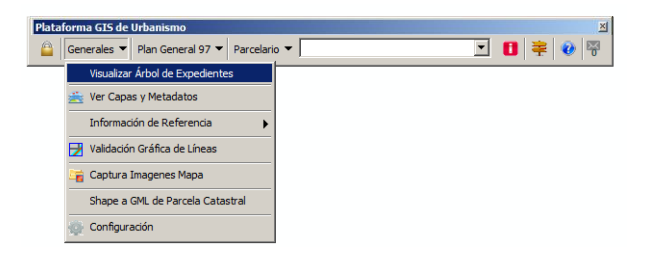

Desde la tabla de contenidos del 'Árbol de Expedientes' se pueden *crear y visualizar* todos los:

Expedientes - Figuras - Órdenes de trabajo

De los diferentes procedimientos administrativos:

Planeamiento – Gestión – Urbanización - Sentencias

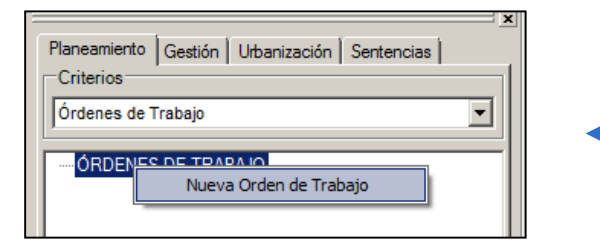

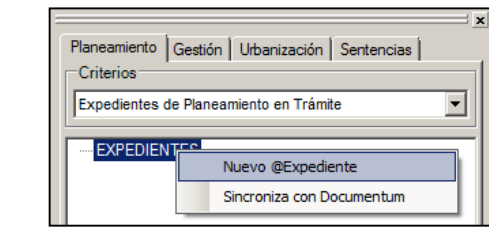

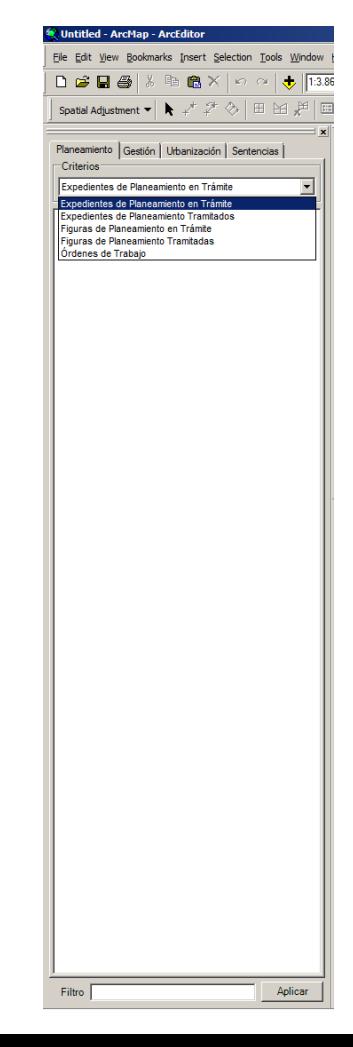

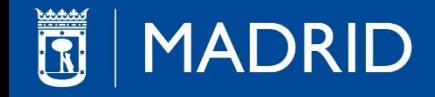

# **MODELO DE DATOS DE PLANEAMIENTO**

- □ Origen y creación del modelo de datos del refundido de usos
- $\Box$  Finalidad Objetivos
- □ Procedimientos para la actualización del refundido de usos

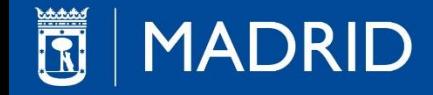

### Origen y creación del modelo de datos del refundido de usos

- Al acometerse la Revisión del Plan General de Ordenación Urbana en el año 2012, se toma como referencia las delimitaciones del PGOUM 97 ajustándolo a la cartografía del 2010, acomodándolo a la realidad.
- □ Con la paralización de la Revisión del Plan, todas las nuevas propuestas creadas durante su desarrollo se almacenan en la fase de avance de la tramitación del expediente.
- El modelo de datos de planeamiento que se obtuvo se denominó REFUNDIDO DE USOS.
- Actualmente en el *refundido de usos* se pueden consultar y explotar las determinaciones gráficas y los datos alfanuméricos más relevantes tanto del PGOUM97 (ajustado a la cartografía del 2010), como de aquellos expedientes de planeamiento aprobados con posterioridad, así como ver algunos de los planeamientos antecedentes a los cuales nos remite el vigente Plan para situaciones y zonas concretas (API, NZ3). Esto último es una ingente labor que en la actualidad se sigue desarrollando.

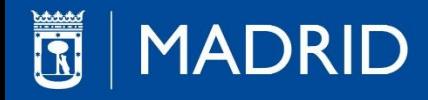

 La visualización, consulta y edición del refundido de usos se realiza desde la barra de herramientas de la Plataforma GIS de Urbanismo.

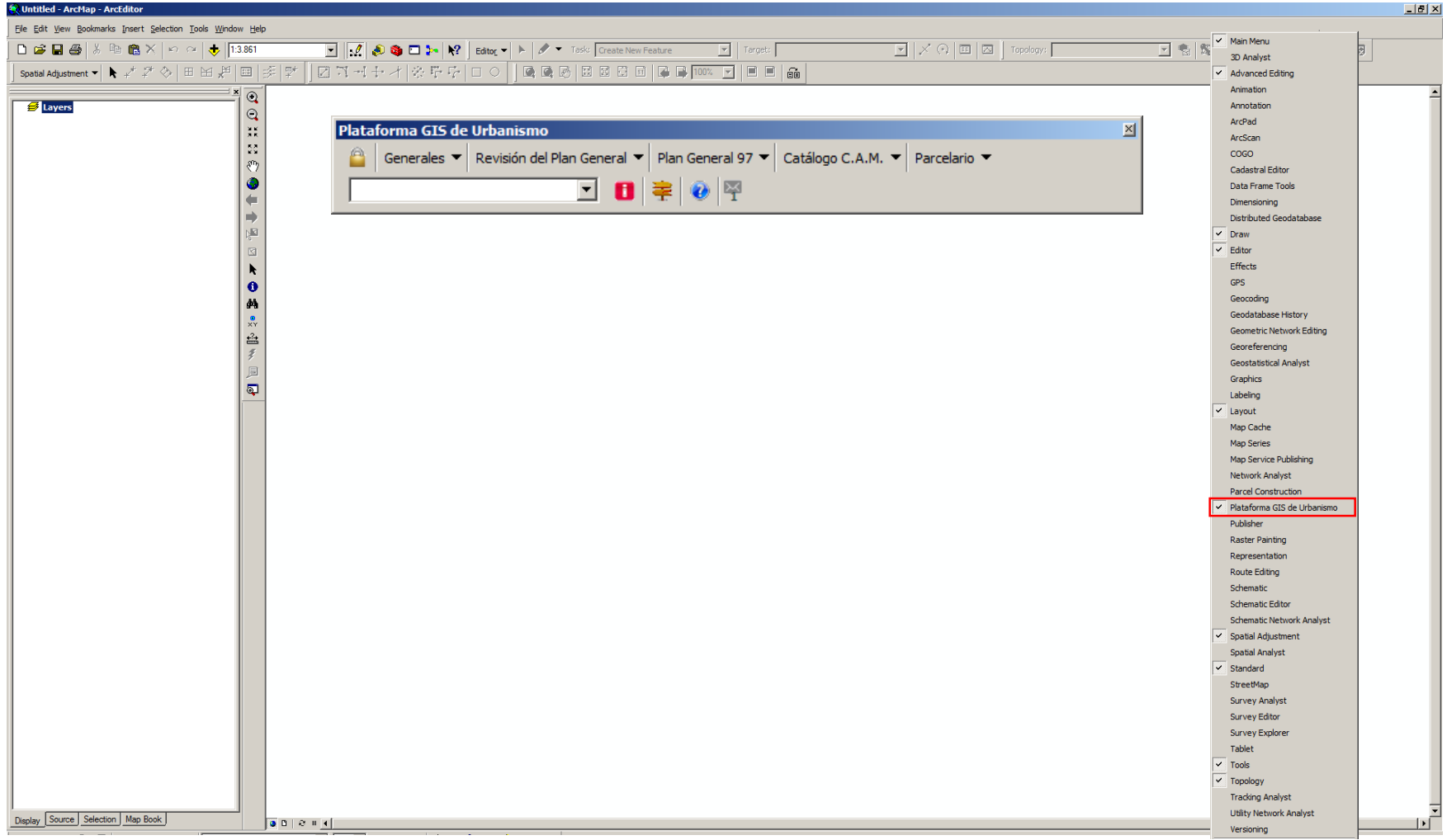

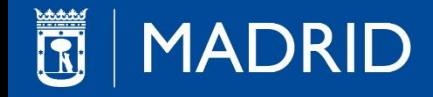

Desde el menú "Plan General 97" se obtienen todas las herramientas de consulta y edición.

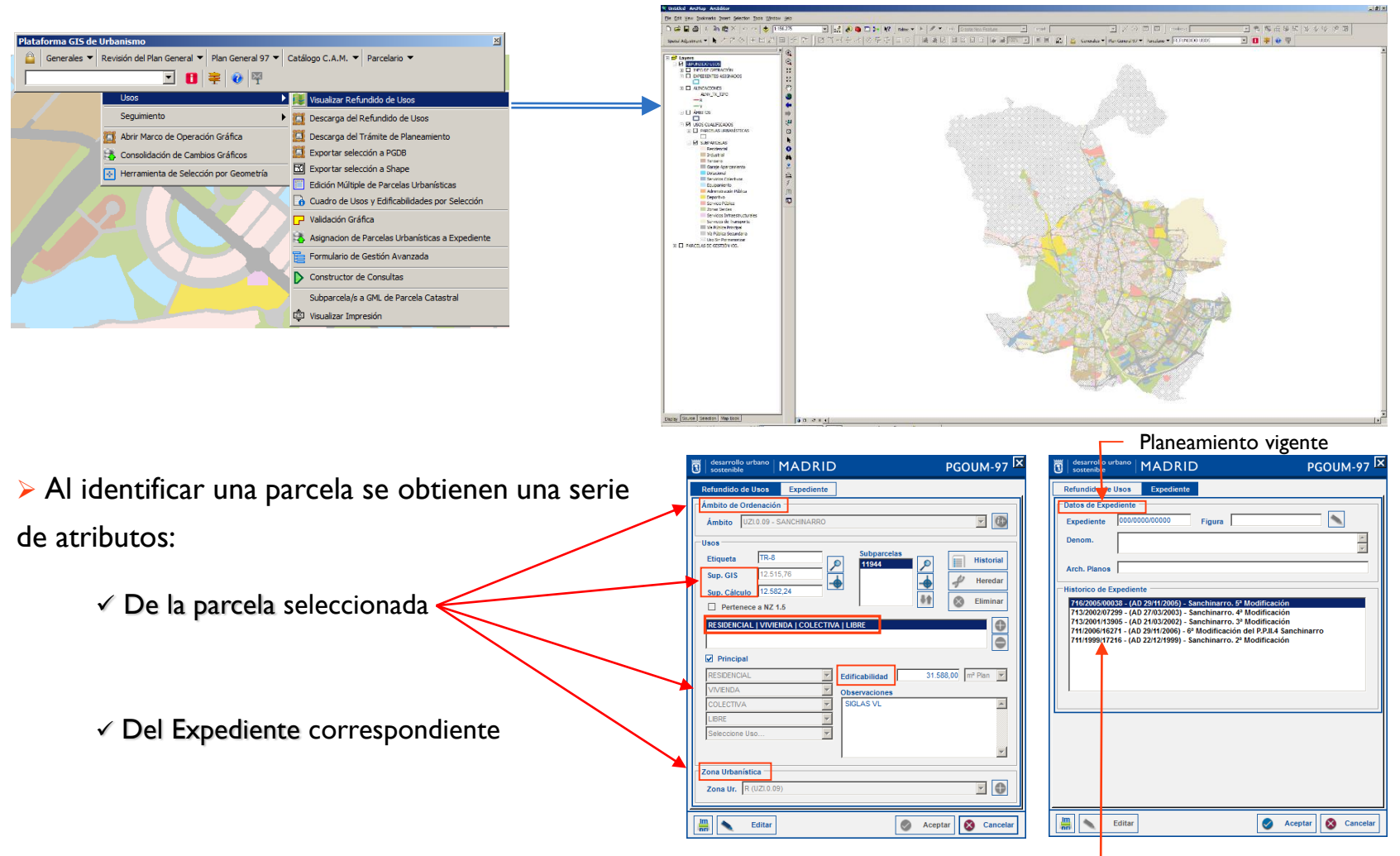

# **MADRID**

### Finalidad - Objetivos

- Que todo el planeamiento de la ciudad de Madrid se implemente sobre una plataforma cartográfica que se ajuste a la realidad actual, y que sirva como base para la tramitación de todos los expedientes de planeamiento que se desarrollen mediante la generación de un Expediente Electrónico.
- El contenido almacenado en el refundido de usos no tiene validez jurídica. Solamente tendrá validez cuando se genere como un Expediente Electrónico.
- Actualmente en el Visualizador Urbanístico se puede consultar la delimitación gráfica de alrededor de 300 expedientes de planeamiento aprobados. Del mismo modo permite el acceso a parte del contenido documental de más de 1700 expedientes.

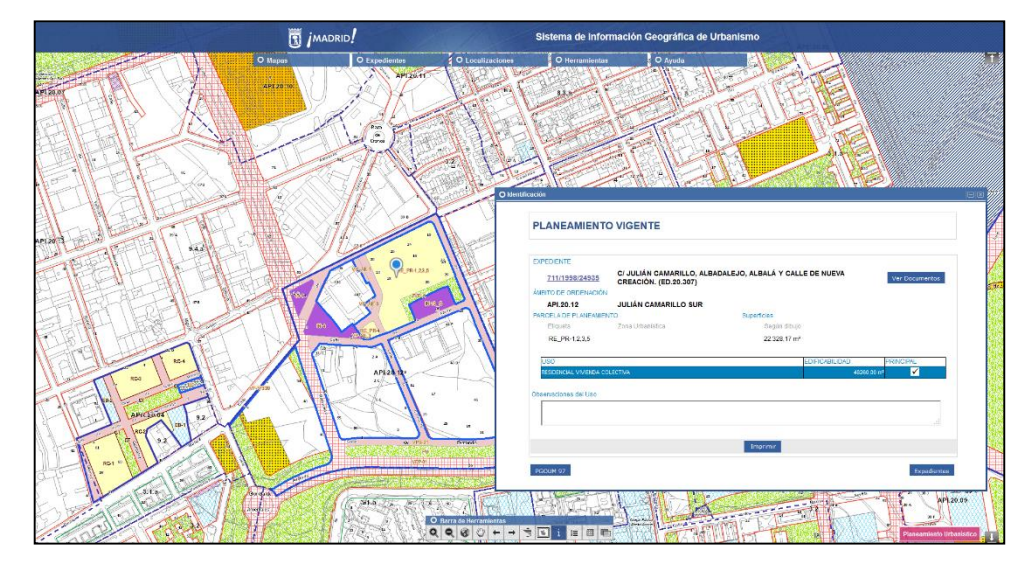

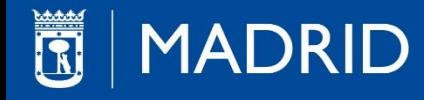

### Procedimientos para la actualización del refundido de usos

- Las modificaciones pueden ser de dos tipos:
	- $\checkmark$  Alfanuméricas: Se realizan con la herramienta identificar,  $\blacksquare$

al seleccionar una parcela visualizamos una ventana en la cual, una vez activada la edición nos permite modificar datos existentes.

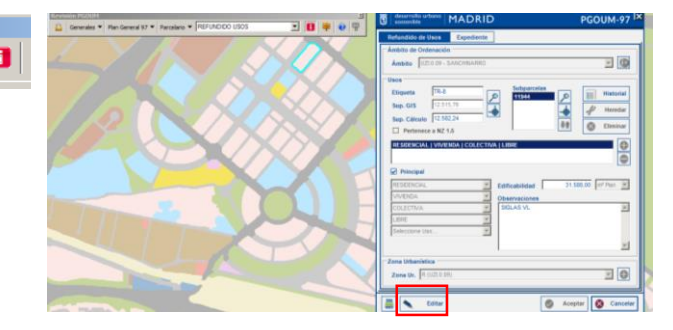

 Gráficas: Para realizar cambios gráficos es necesario previamente descargar a una PGDB las parcelas seleccionadas. Sobre esta PGDB se realizaran las modificaciones geométricas necesarias. Para reflejar estos cambios en el refundido de usos, será necesaria una 'Consolidación de Cambios Gráficos'.

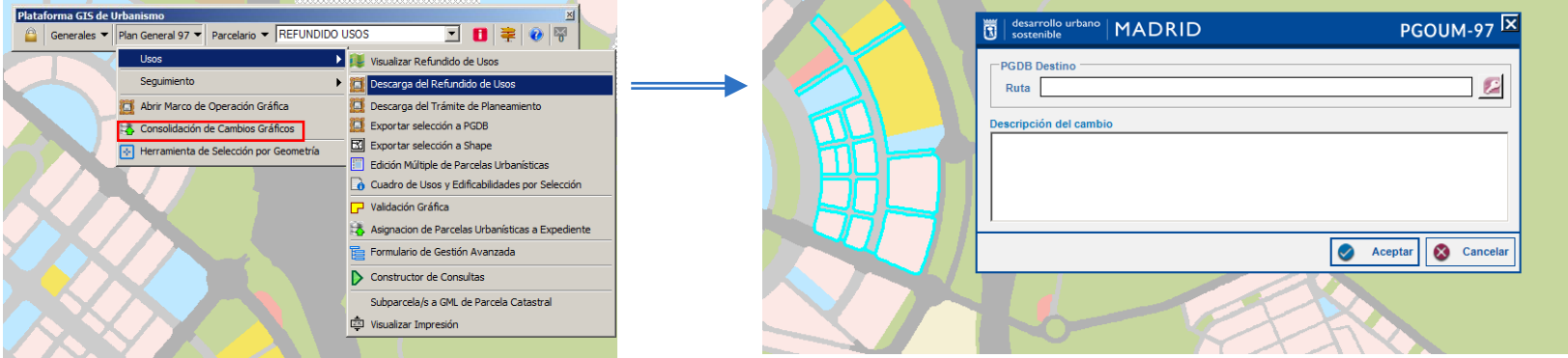

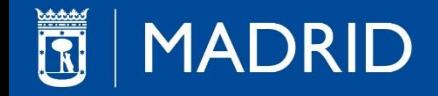

# **MODELO DE DATOS DE GESTIÓN**

- □ Origen y creación del modelo de datos del nuevo Parcelario
- $\Box$  Finalidad Objetivos
- $\Box$  Procedimientos para la actualización del continuo de parcelas

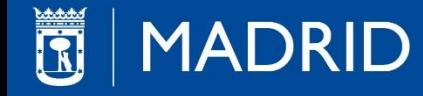

### Origen y creación del modelo de datos del nuevo Parcelario

Cuando nos referimos al parcelario histórico hablamos de un parcelario aparente, correspondiente a la época en que se realizó, es decir representa la verdad física del momento. Se desarrolló en las décadas que van desde los años 50 a los 90. En el caso de ámbitos sin desarrollar como el Desarrollo del Este - Los Cerros, ésta realidad física continúa siendo la misma (más o menos coincidente con las fincas aportadas por los propietarios), pero en áreas consolidadas el parcelario histórico no nos sirve de referente (excepto para estudios históricos).

El continuo de parcelas es un nuevo modelo de datos que se genera a partir de la cartografía 2013 que, a su vez, es producto de la restitución del vuelo fotogramétrico del 2013.

Este continuo de parcelas va a contener:

- $\checkmark$  Una geometría ajustada a la nueva realidad física
- Datos alfanuméricos aportados desde la Gestión Pública y Privada

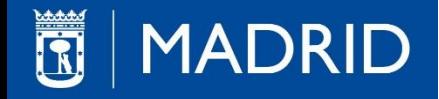

 La visualización y edición del continuo de parcelas se realiza desde la barra de herramientas de la Plataforma GIS de Urbanismo

Desde el menú " Parcelario" se obtienen todas las herramientas de consulta y edición

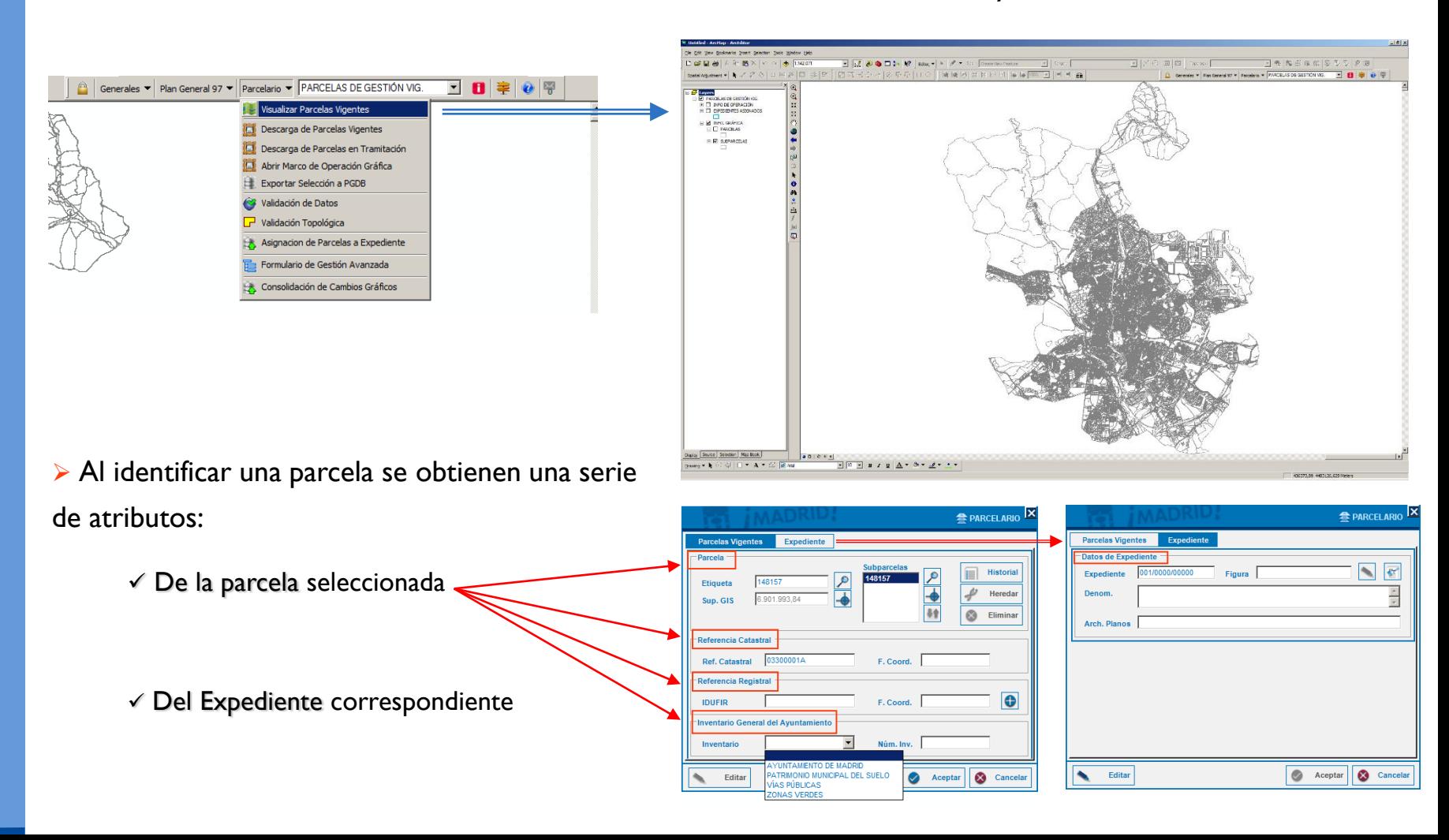

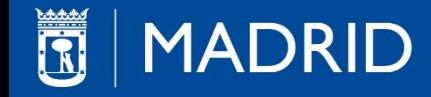

### Finalidad - Objetivos

 Que toda la geometría resultante de todas las operaciones en toda tramitación de proyectos de gestión (expropiaciones, parcelaciones, reparcelaciones…), se ajuste a la realidad física lo máximo posible (cartografía 2013 y/o actualizaciones posteriores).

Todo aquello que se tramita desde la Primavera del 2016 en el ámbito de la gestión del suelo se refleja geométrica y alfanuméricamente en el continuo de parcelas.

 En la Disposición Adicional Primera del Real Decreto 1545/2007 de 23 de Noviembre por el que se regula el Sistema Cartográfico Nacional y referente a la cartografía catastral, se establece que la base gráfica para inscribir en el registro de la propiedad es el catastro, pero si existe una cartografía oficial de mayor precisión sustituirá a la catastral.

 Todos los expedientes tramitados a partir del 1 de noviembre de 2015, fecha de entrada en vigor de la ley 13/2015 de la reforma de la ley hipotecaria y del texto refundido de la ley del catastro hipotecario y que supongan una modificación de la realidad física de las fincas que formen parte de los proyectos tramitados (parcelaciones, proyectos de reparcelación), deberán tener la información gráfica referenciada en proyección UTM, sistema ETRS89.

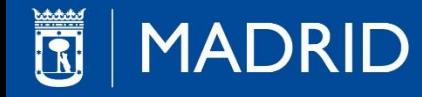

### Procedimientos para la actualización del continuo de parcelas

 Una vez definidas las fincas resultantes provenientes de cualquier expediente y con su licencia de parcelación obtenida, se cargarían en el continuo de parcelas con similar procedimiento al realizado en el modelo de datos de planeamiento, y siempre en coordinación con catastro, para su posterior envío al registro de la propiedad.

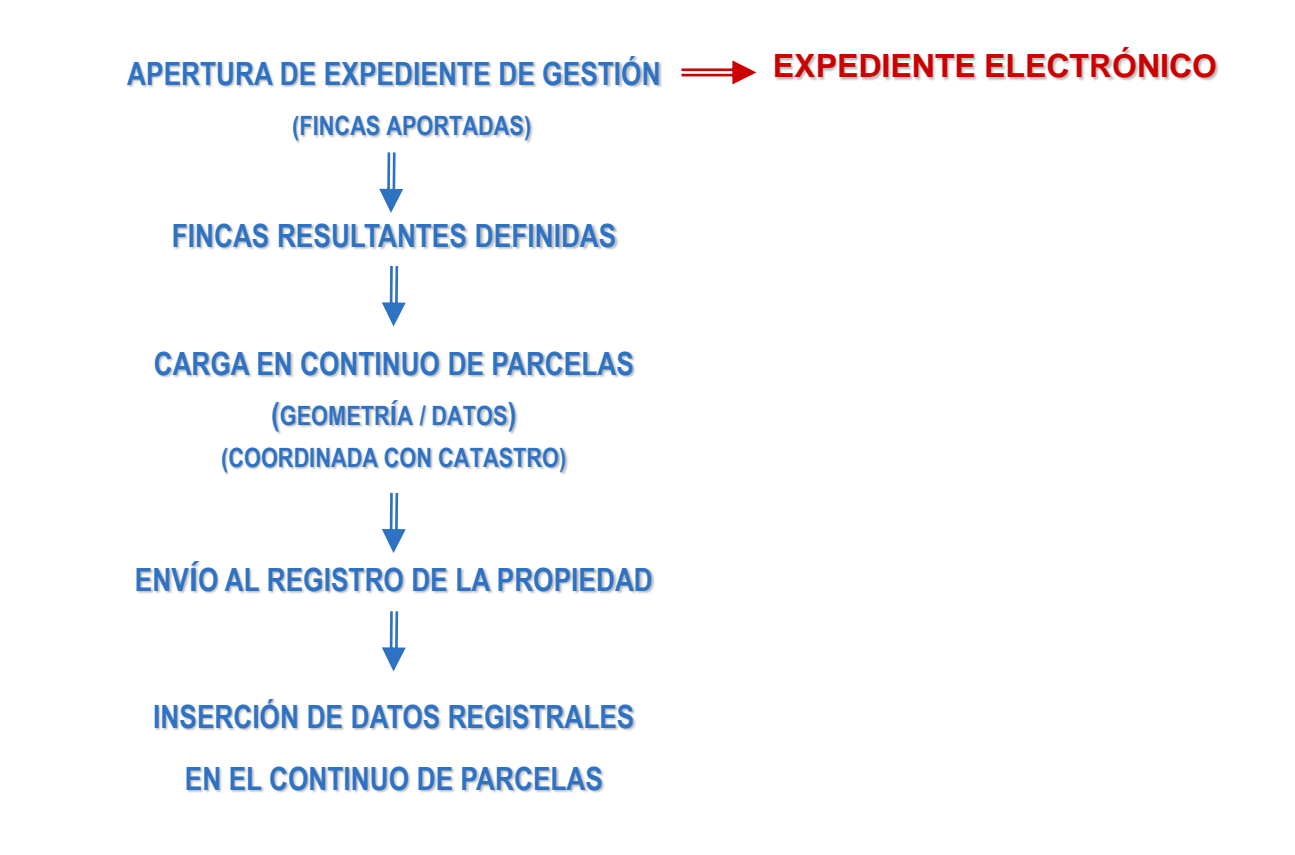

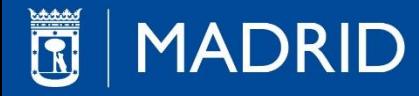

### ¿Qué es un archivo GML?

 GML responde a las siglas Geography Markup Language. Gramática en XML para el modelaje, transporte y almacenamiento de información geográfica.

 La Directiva Europea INSPIRE, define que los datos cartográficos de las diferentes administraciones han de tener una estructura determinada de la información que contienen para poder ser implementados en sus bases de datos, permitiendo la interoperabilidad entre las administraciones y la consulta a los ciudadanos.

Tanto los registros de la propiedad como el catastro utilizan un formato GML para el intercambio de parcelas gráficas entre ambos organismos.

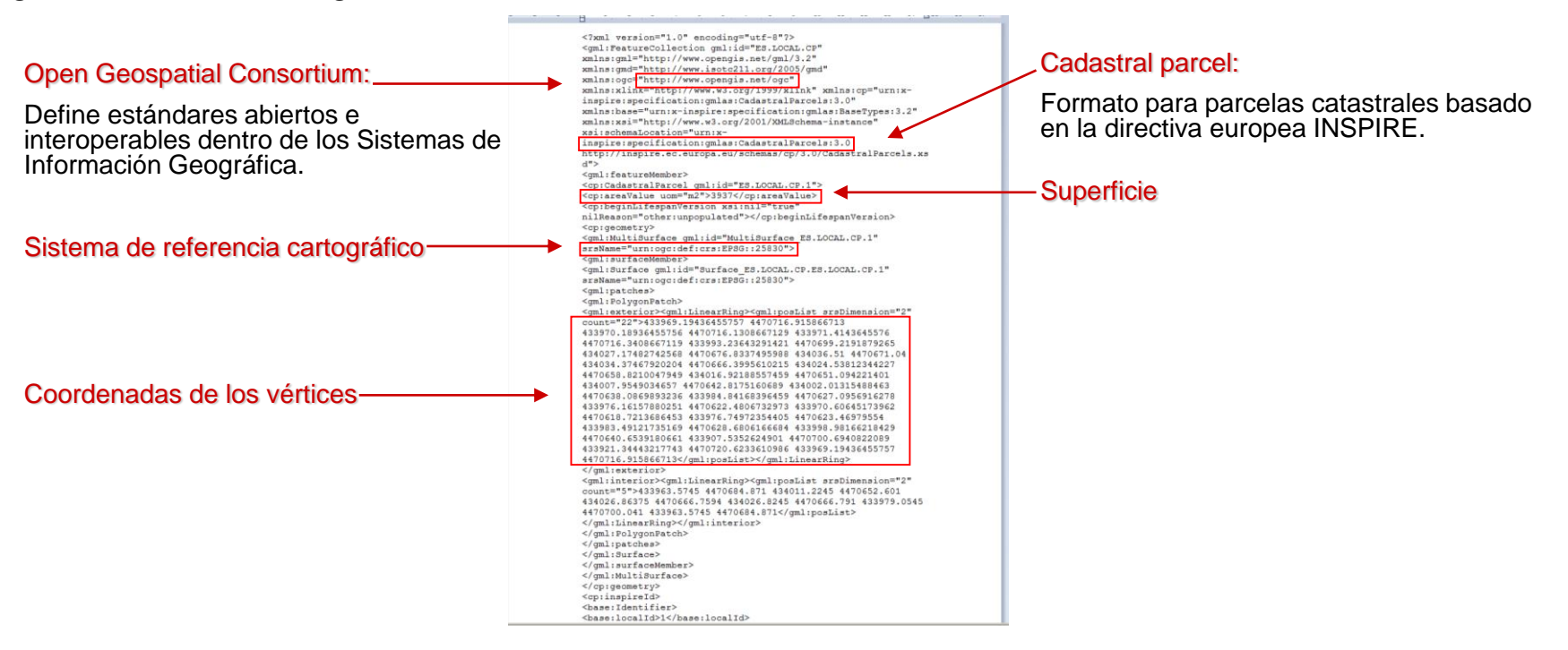

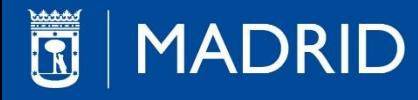

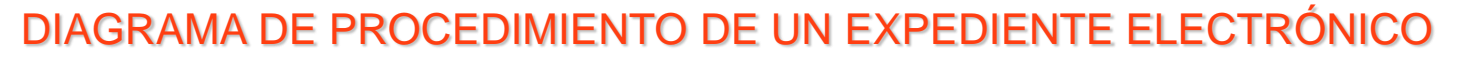

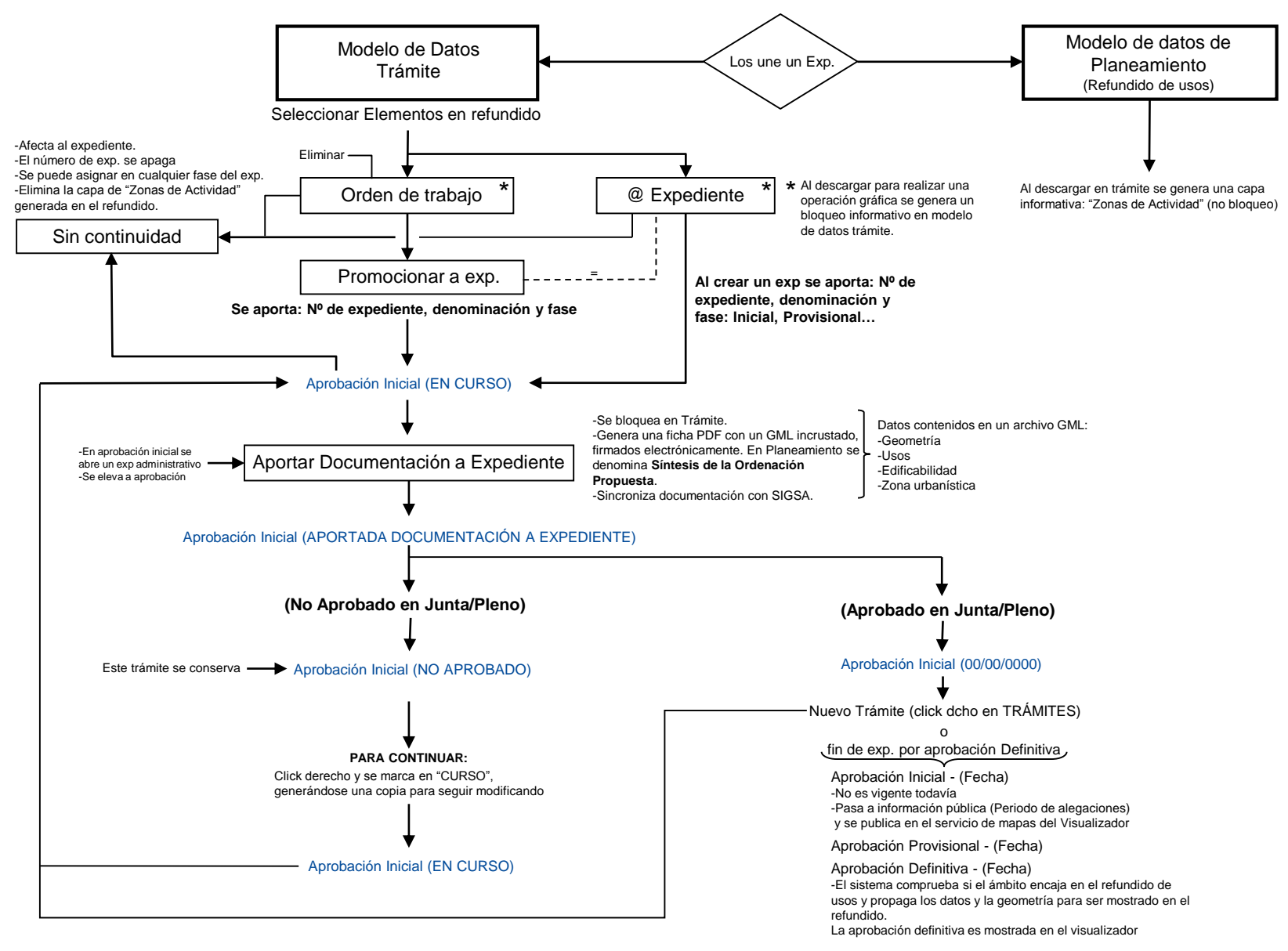

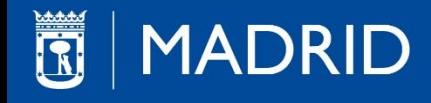

# CREACIÓN DE UN EXPEDIENTE ELECTRÓNICO

Conjunto de documentos que componen un conjunto de trámites o actos formalmente definidos y documentados a través del cual se produce la voluntad administrativa para el cumplimiento de un fin de interés público y que están totalmente en apoyo electrónico.

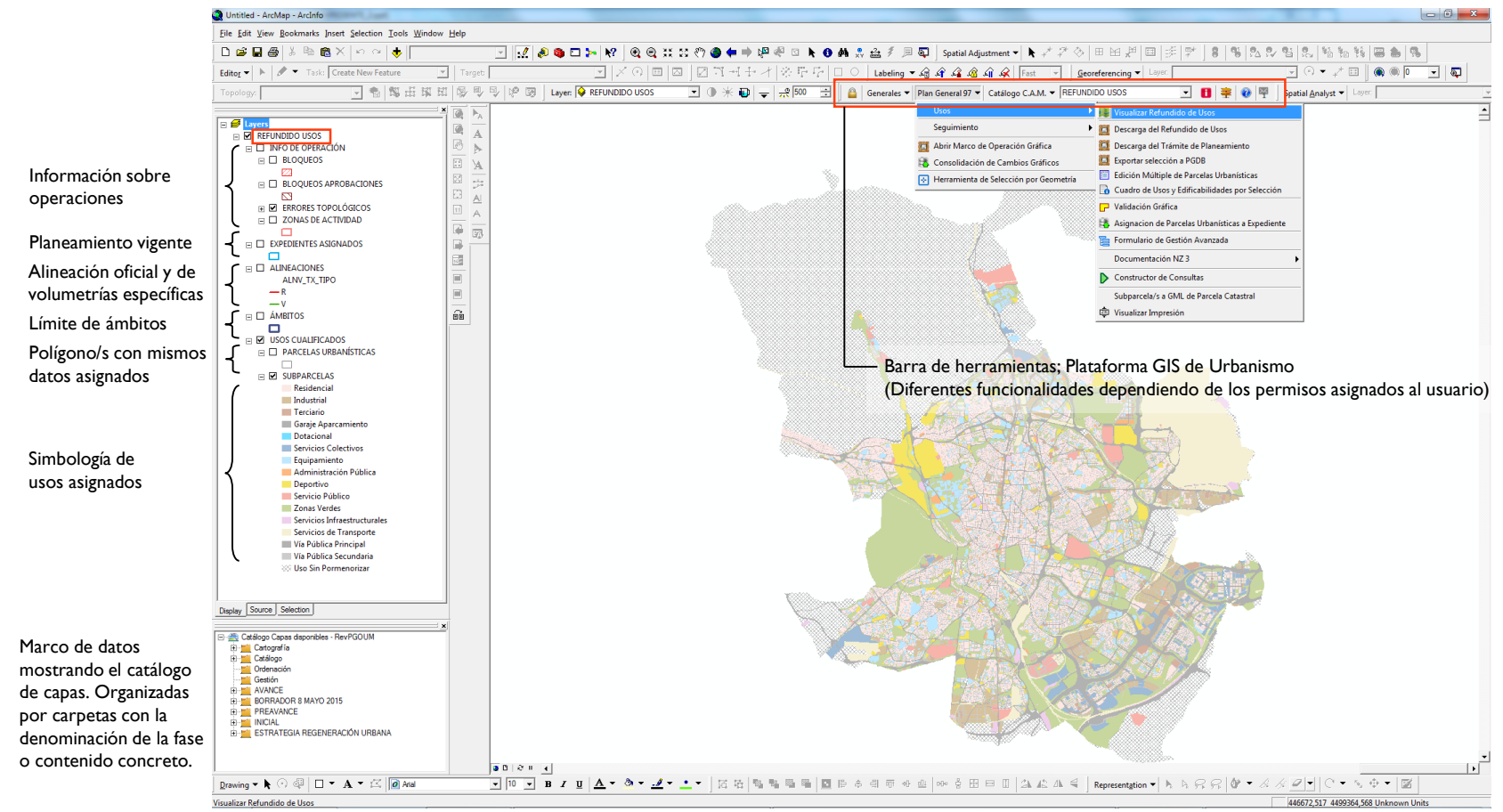

Carga del modelo de datos de planeamiento (Refundido de usos) Muestra el PGOUM 97 con los diferentes expedientes que lo han modificado

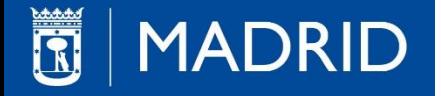

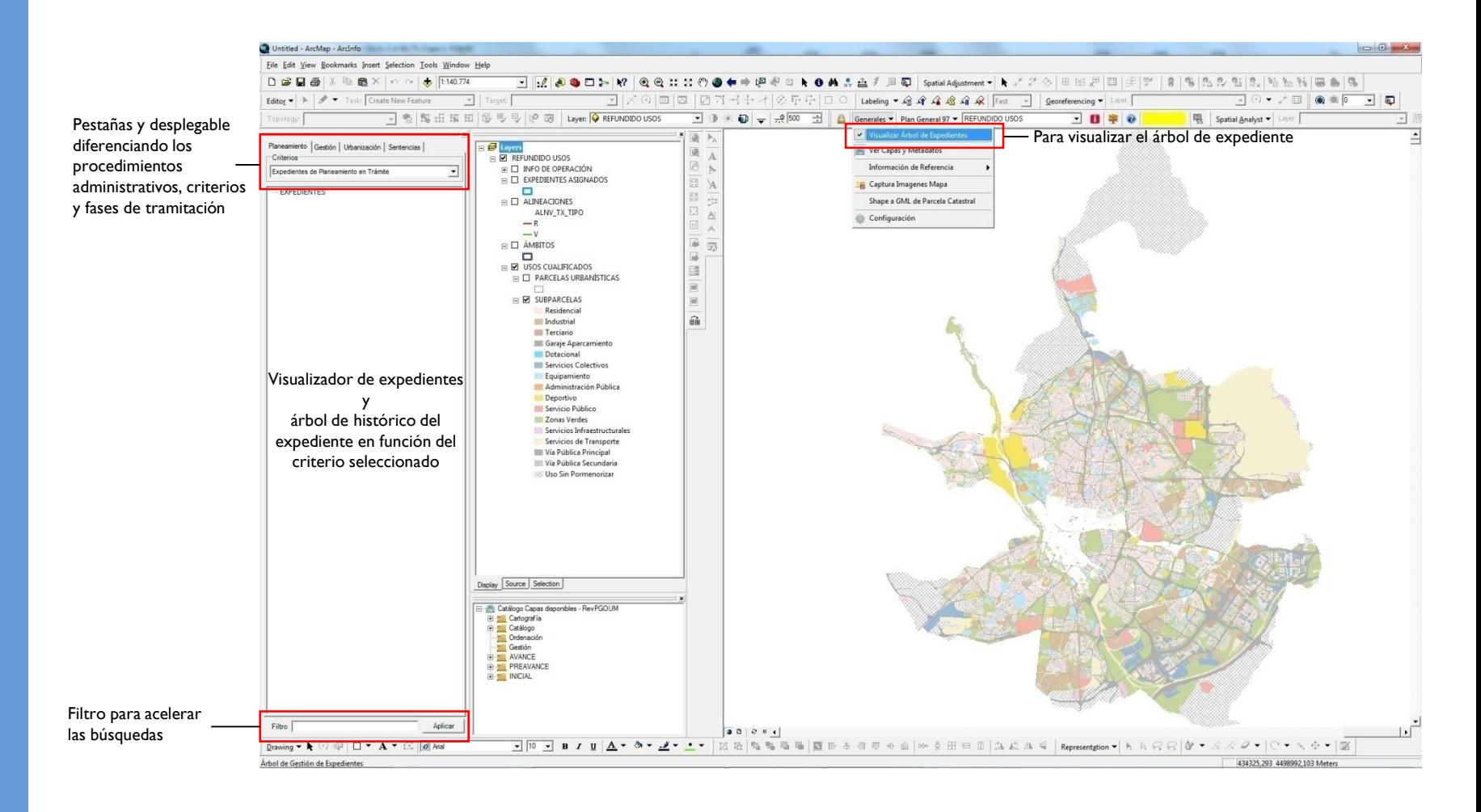

Visualizar Árbol de Expedientes

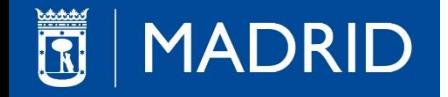

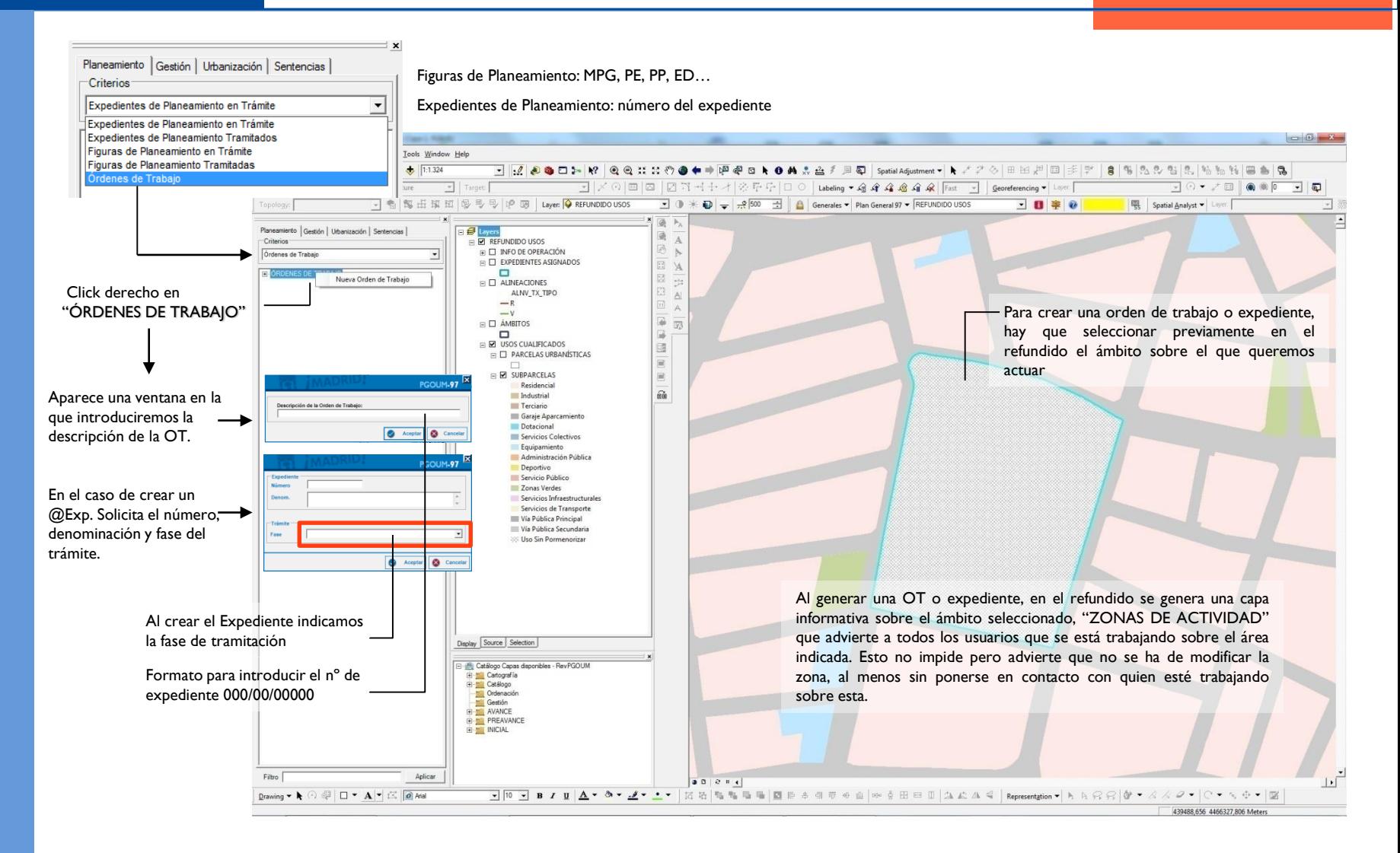

Generar una Orden de Trabajo o @Expediente

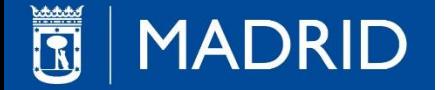

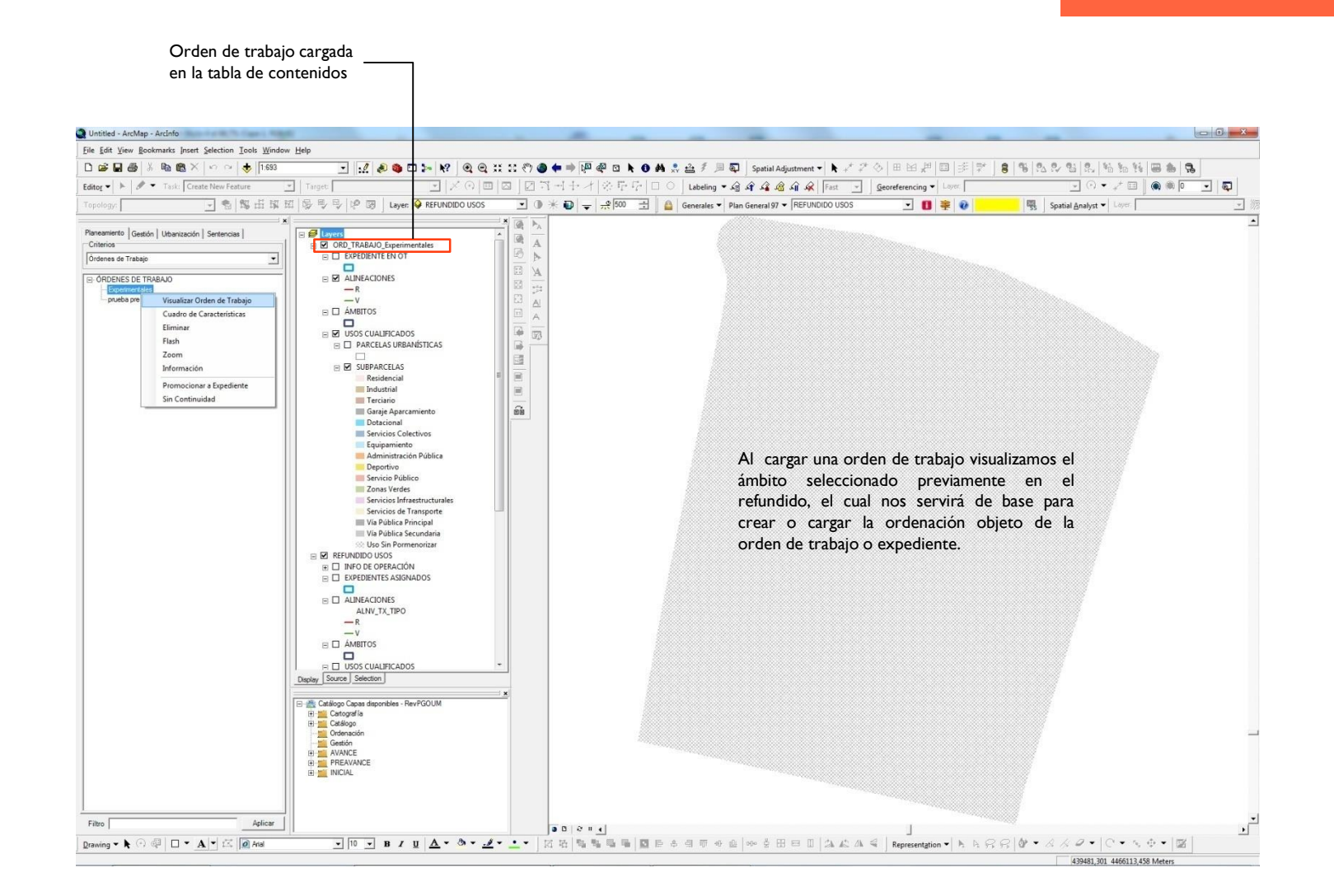

Visualizar una "Orden de Trabajo" ya creada, desde el árbol de expedientes

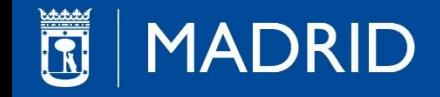

Es recomendable que antes de cargar las geometrías a incorporar a la orden de trabajo o expediente, se analice y depure si es preciso el archivo aportado con la ordenación, buscando posibles fallos topológicos y de dibujo.

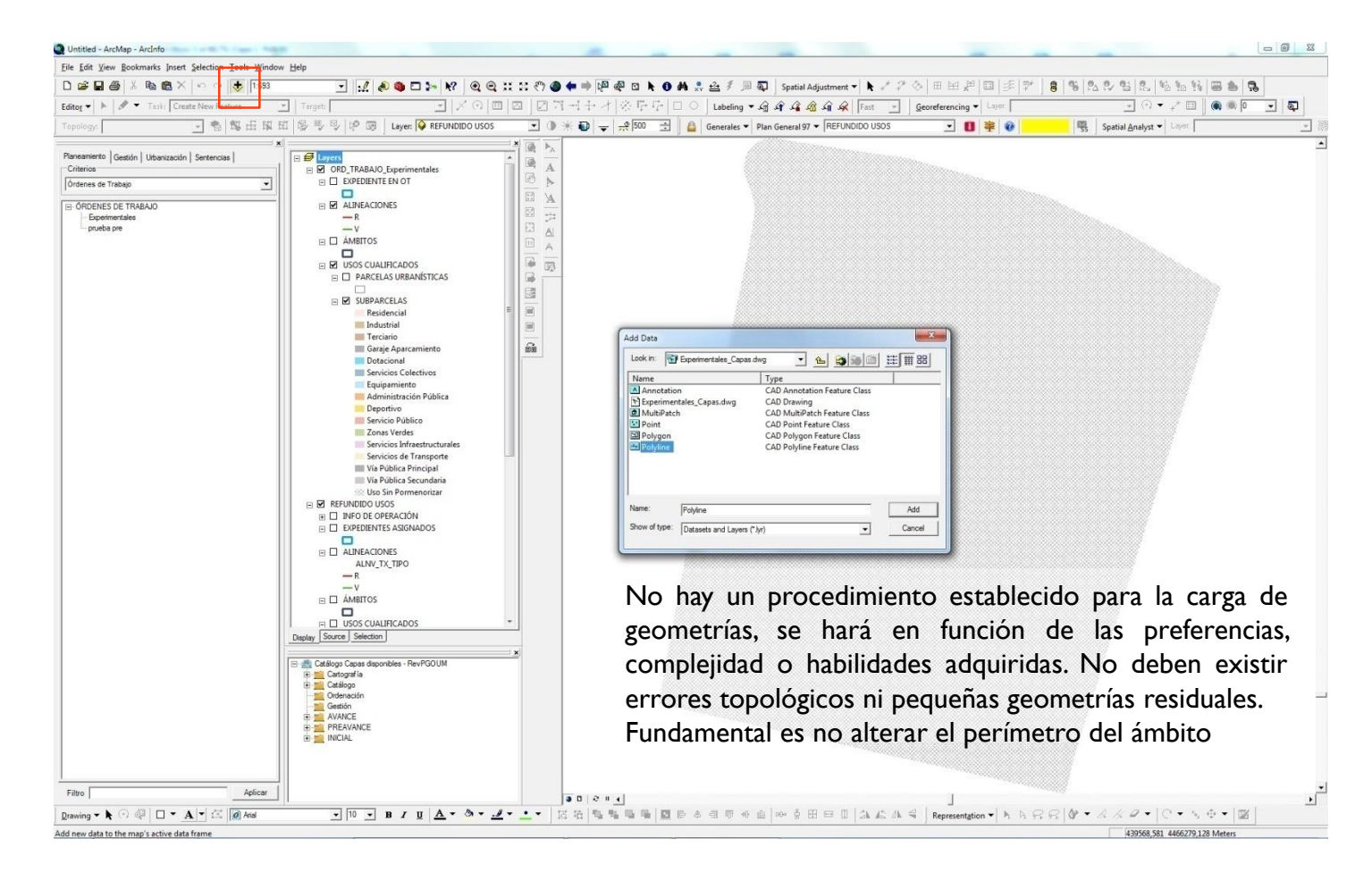

Visualizar geometrías sin datos; dwg, dgn, shp… a incorporar al ámbito

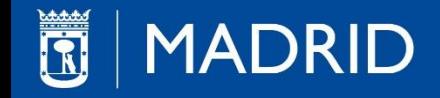

Al descargar una PGDB del modelo de tramite de planeamiento, se genera en este un bloqueo del ámbito, así como de sus subparcelas adyacentes con el objeto de impedir que otros usuarios modifique la zona que previamente hemos descargado.

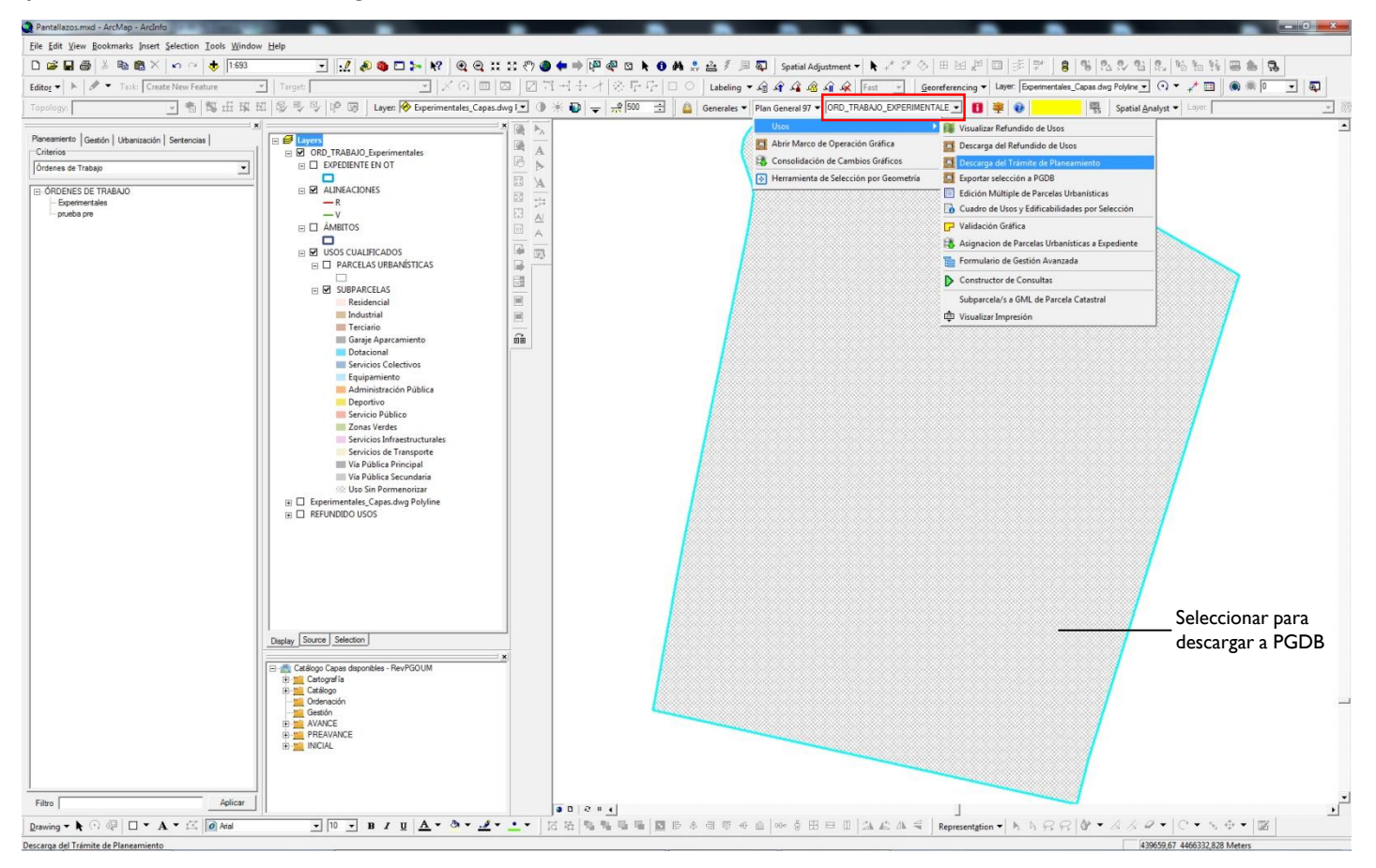

Descarga de una PGDB de "Trámite de Planeamiento" a local para incorporar las geometrías y datos de la ordenación

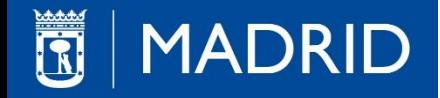

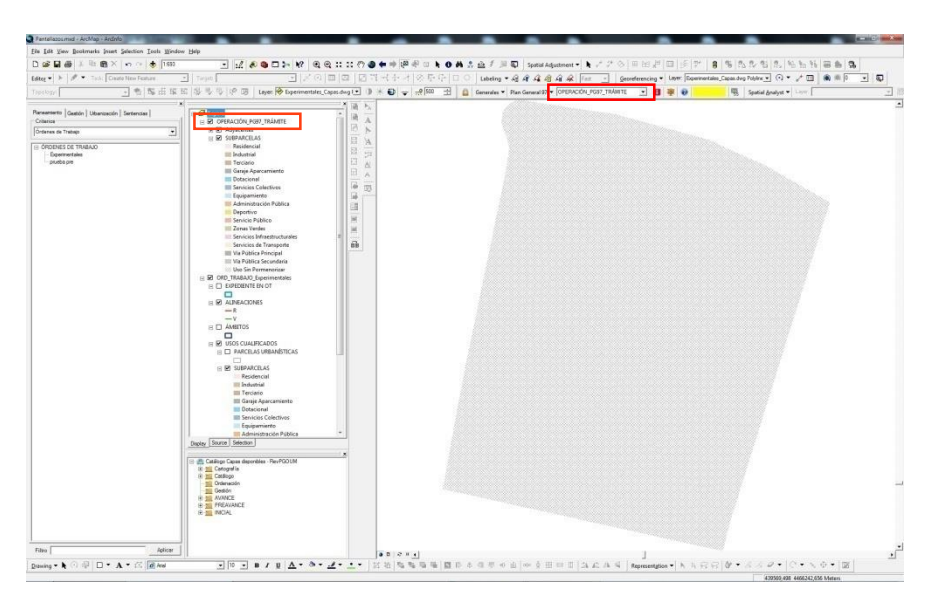

PGDB descargada a local para poder introducir geometrías y datos alfanuméricos

Para introducir cambios alfanuméricos no es necesario abrir edición, pero para cambios geométricos si lo es

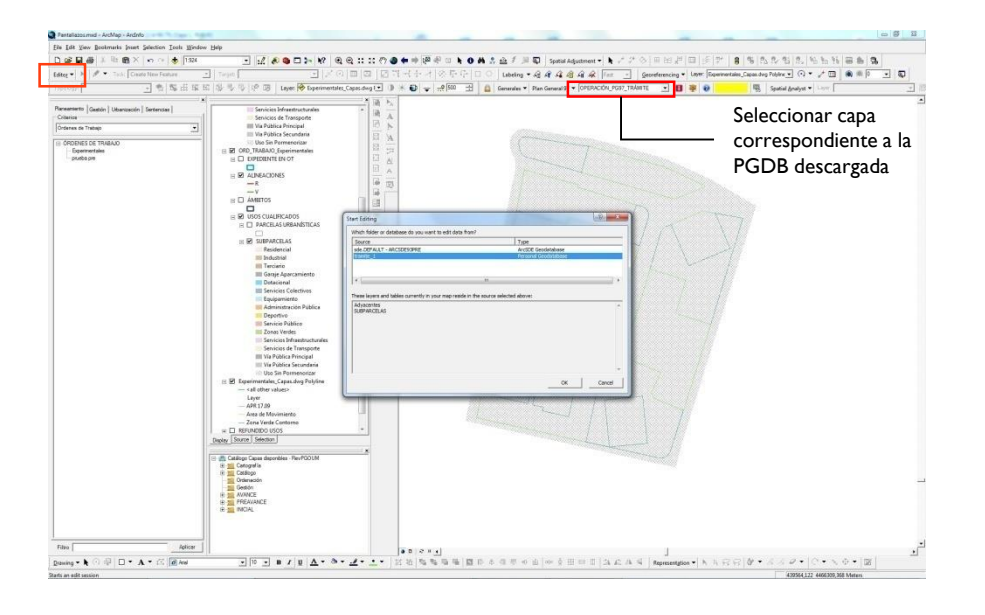

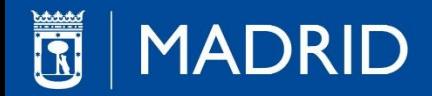

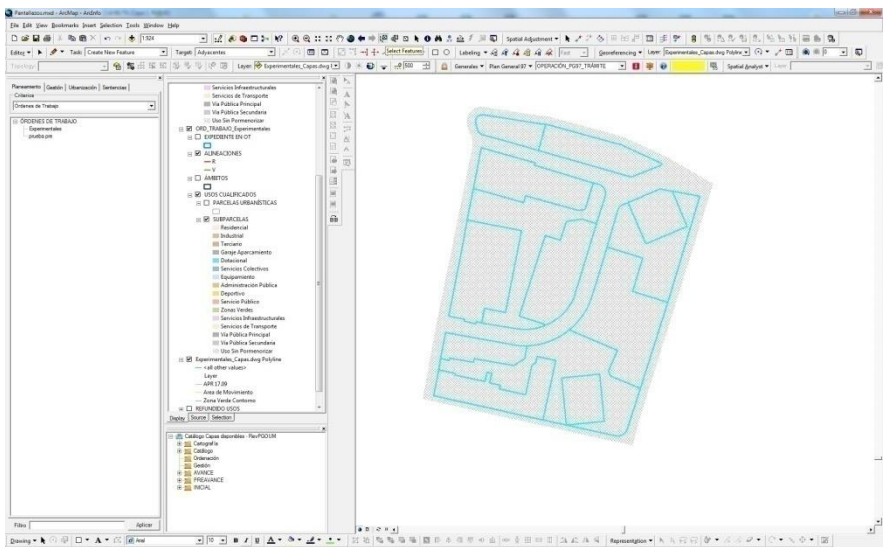

Una vez cargado el archivo con las geometrías de la ordenación (dwg, dgn, shp…) se seleccionan para introducirlas en la PGDB descargada de Trámite de Planeamiento

En este ejemplo cortamos la OT o @expediente con las geometrías seleccionadas (dwg).

Normalmente el viario se formará como diferencia de la intersección de los polígonos de ordenación con el ámbito objeto de la OT o @expediente

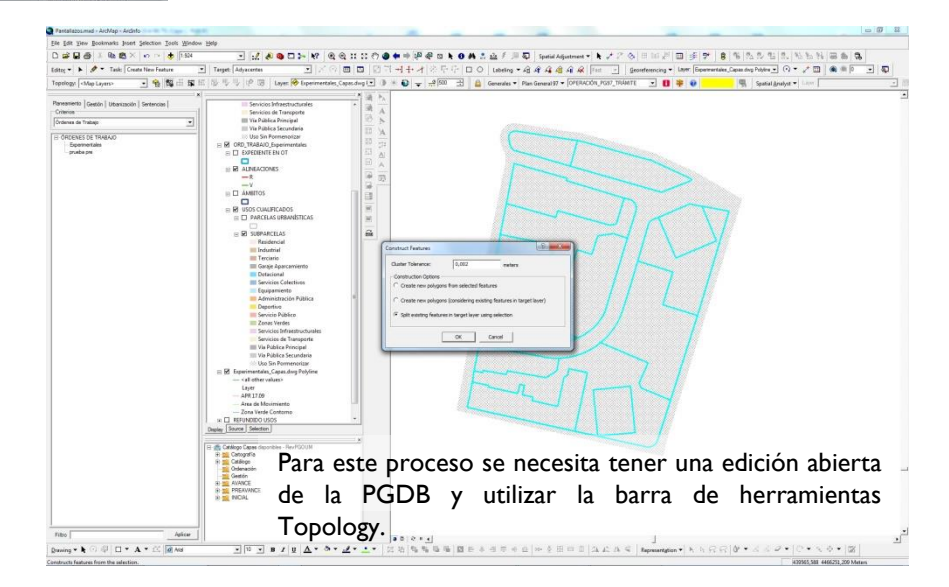

OPERACIONES GRÁFICAS

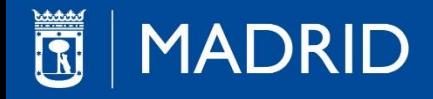

Al identificar observamos que se selecciona todo, es debido a que todas las geometrías pertenecen al mismo UBO o parcela urbanística. Para poder asignar diferentes datos tenemos que desagregar total o parcialmente las subparcelas del ámbito

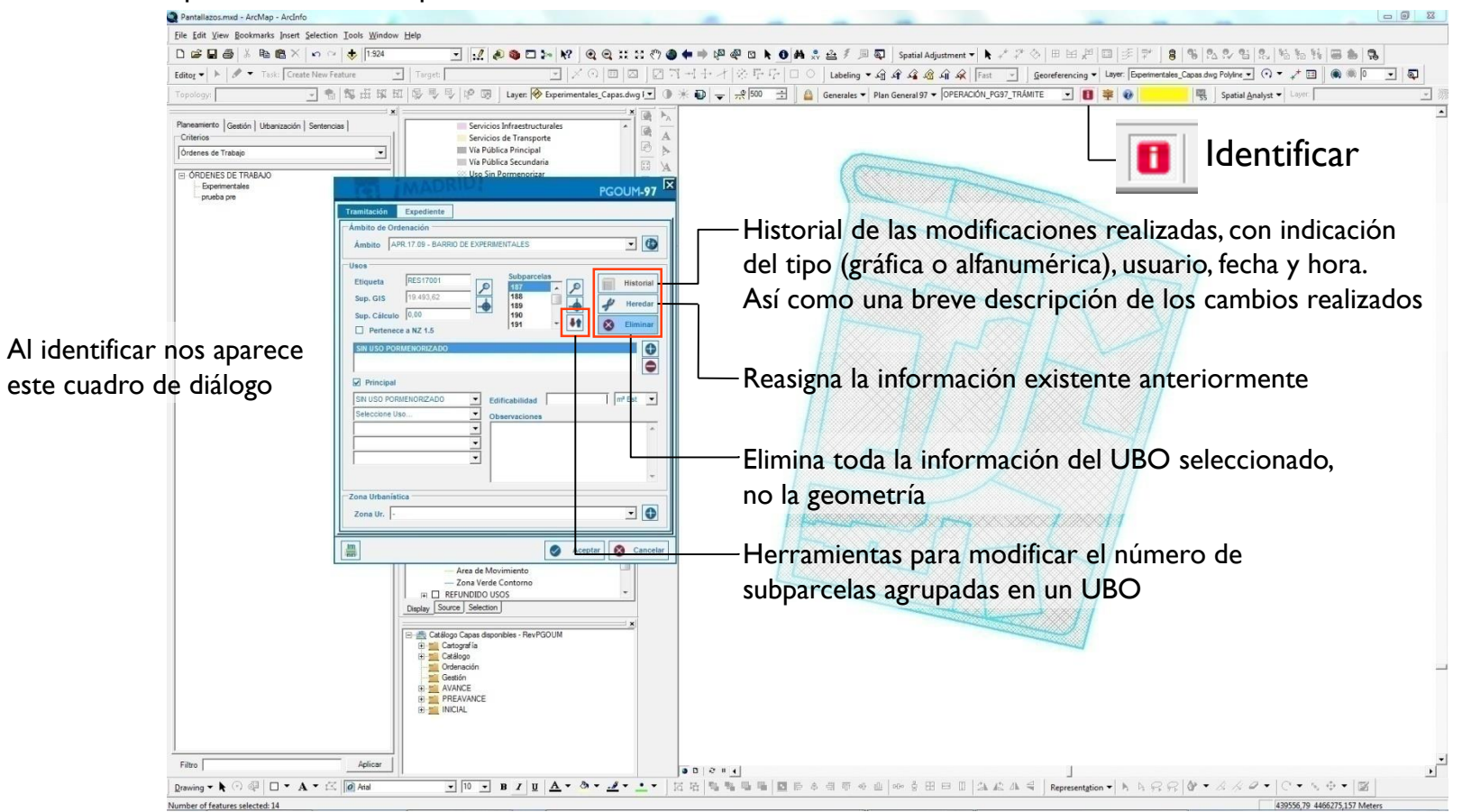

Trabajando sobre una PGDB descargada del modelo de trámite. Deshacer un UBO para introducir datos alfanuméricos

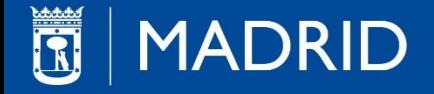

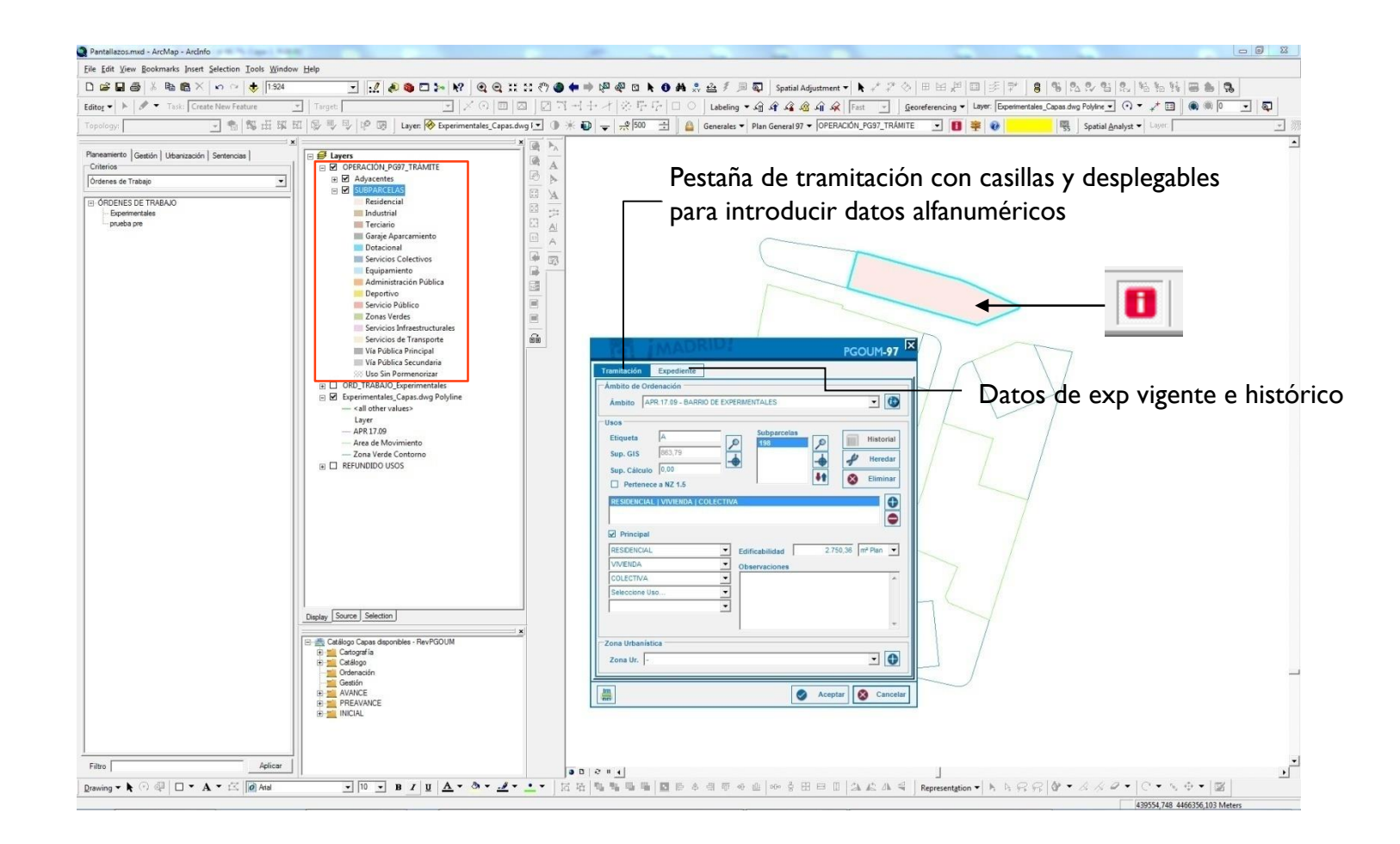

Asignación de datos alfanuméricos a las geometrías

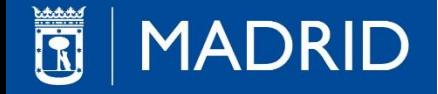

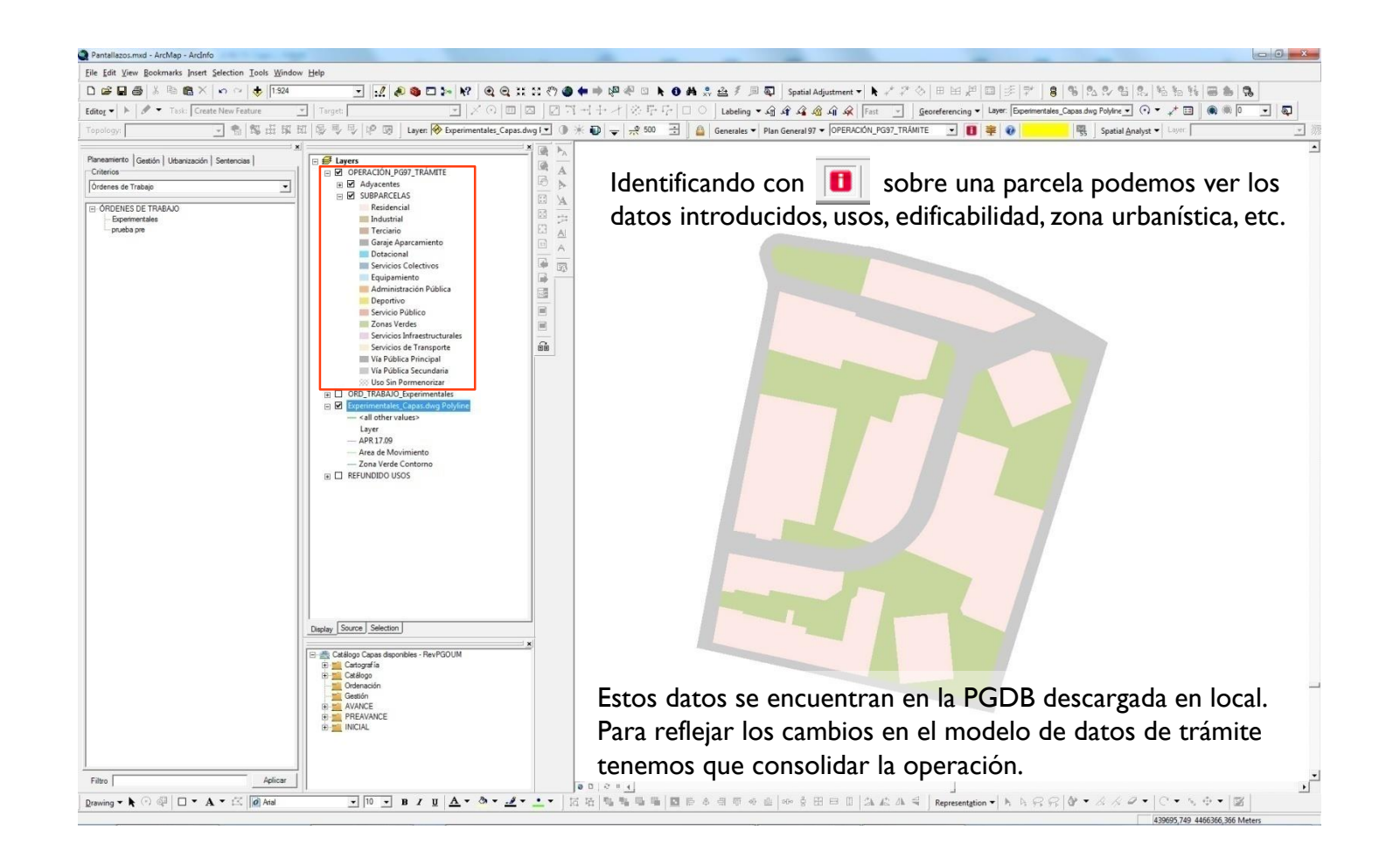

Datos gráficos y alfanuméricos introducidos en la operación gráfica

**MADRID** 

### **Escuela de Formación del Ayuntamiento de Madrid PLAN DE FORMACIÓN 2017**

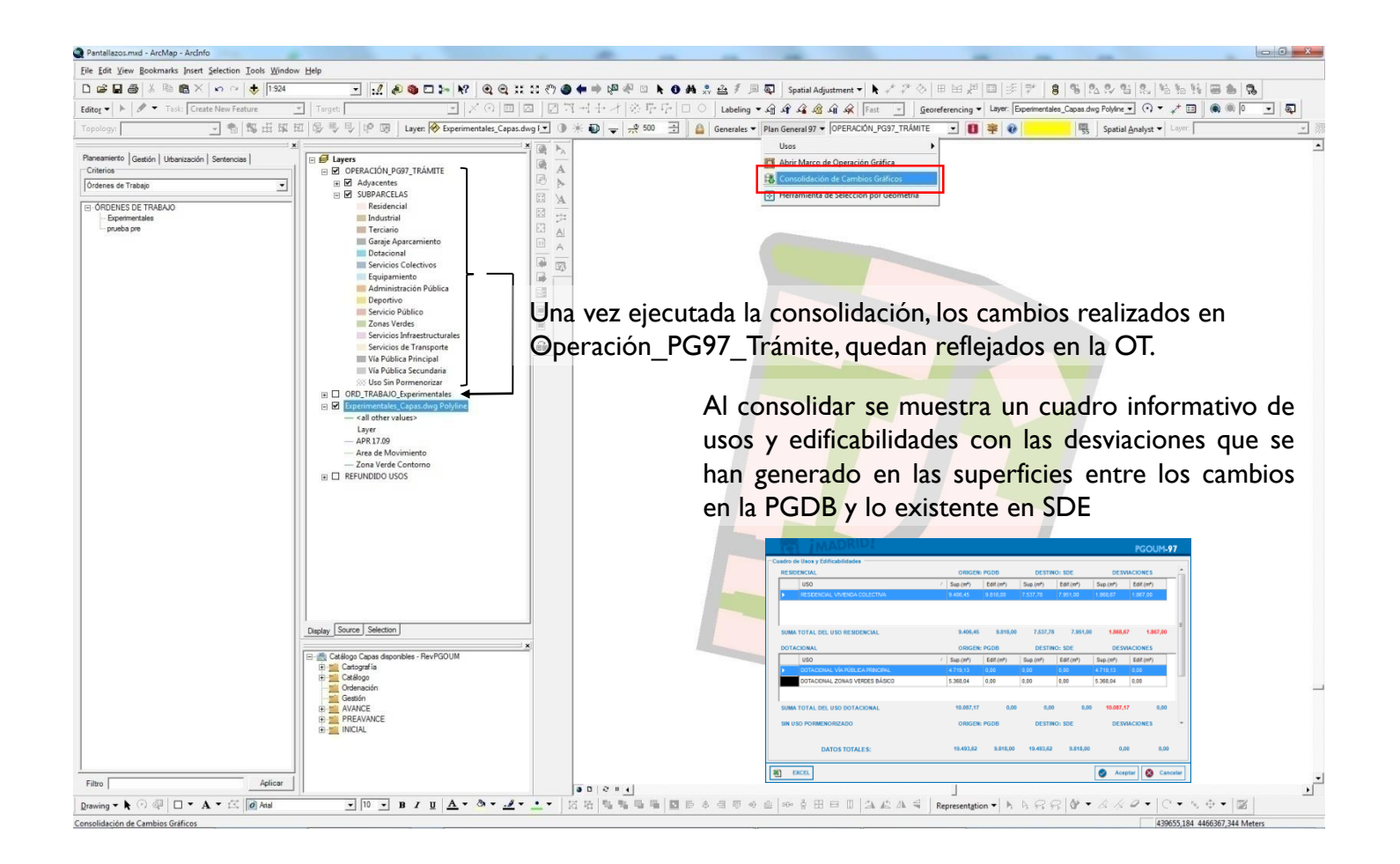

### Consolidación de la Orden de Trabajo con los cambios introducidos

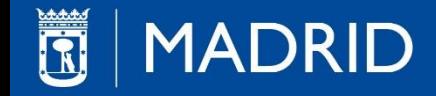

Después de consolidar la orden de trabajo, el siguiente paso es "Promocionar a Expediente".

Al hacerlo nos aparece una ventana en la que nos solicita el número de exp., la denominación y la Fase (Inicial)

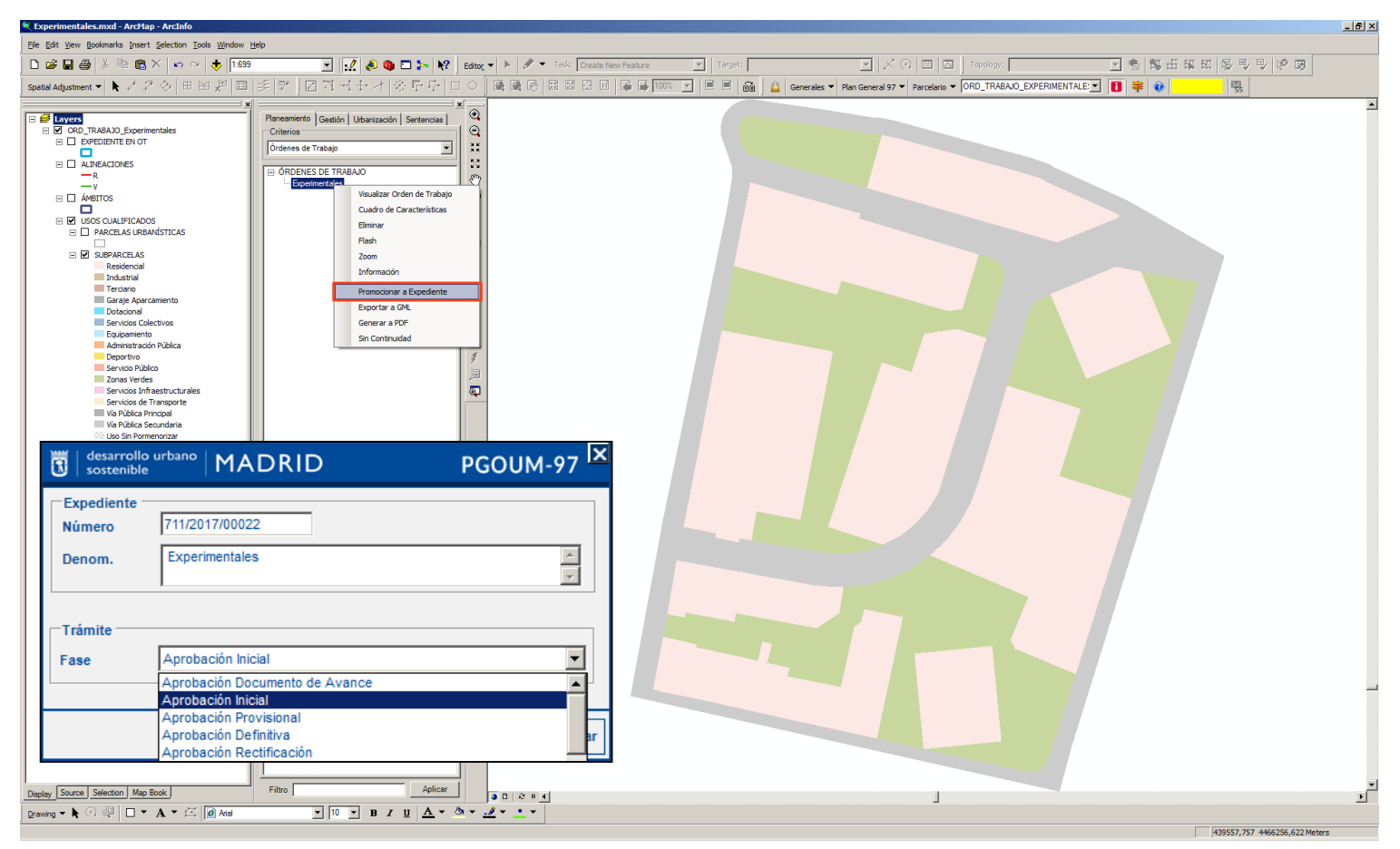

Promocionar a Expediente la Orden de Trabajo

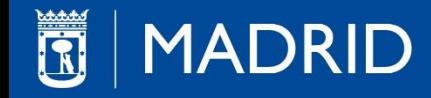

Como resultado de Promocionar a Expediente, éste se encuentra en "Aprobación Inicial (EN CURSO)", lo que significa que el expediente está preparado para 'Aportar Documentación' y elevarse al Órgano Competente para su aprobación.

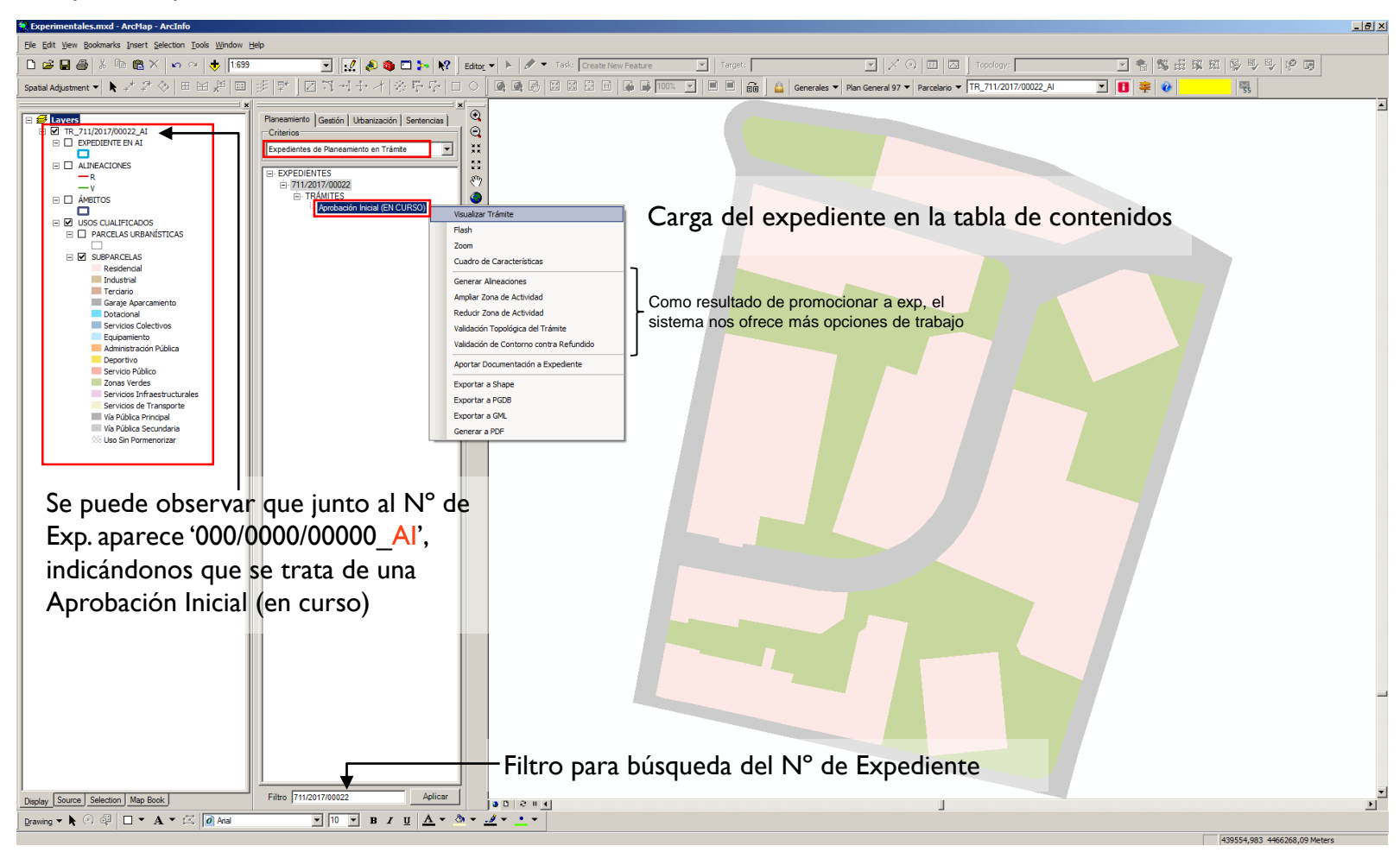

Aprobación Inicial (EN CURSO)

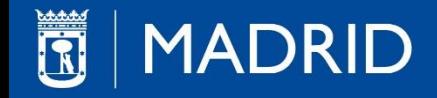

Al "Aportar Documentación a Expediente" podemos observar que el rótulo que acompaña al expediente cambia de (EN CURSO) a "Aprobación Inicial (APORTADA DOCUMENTACIÓN A EXPEDIENTE)"

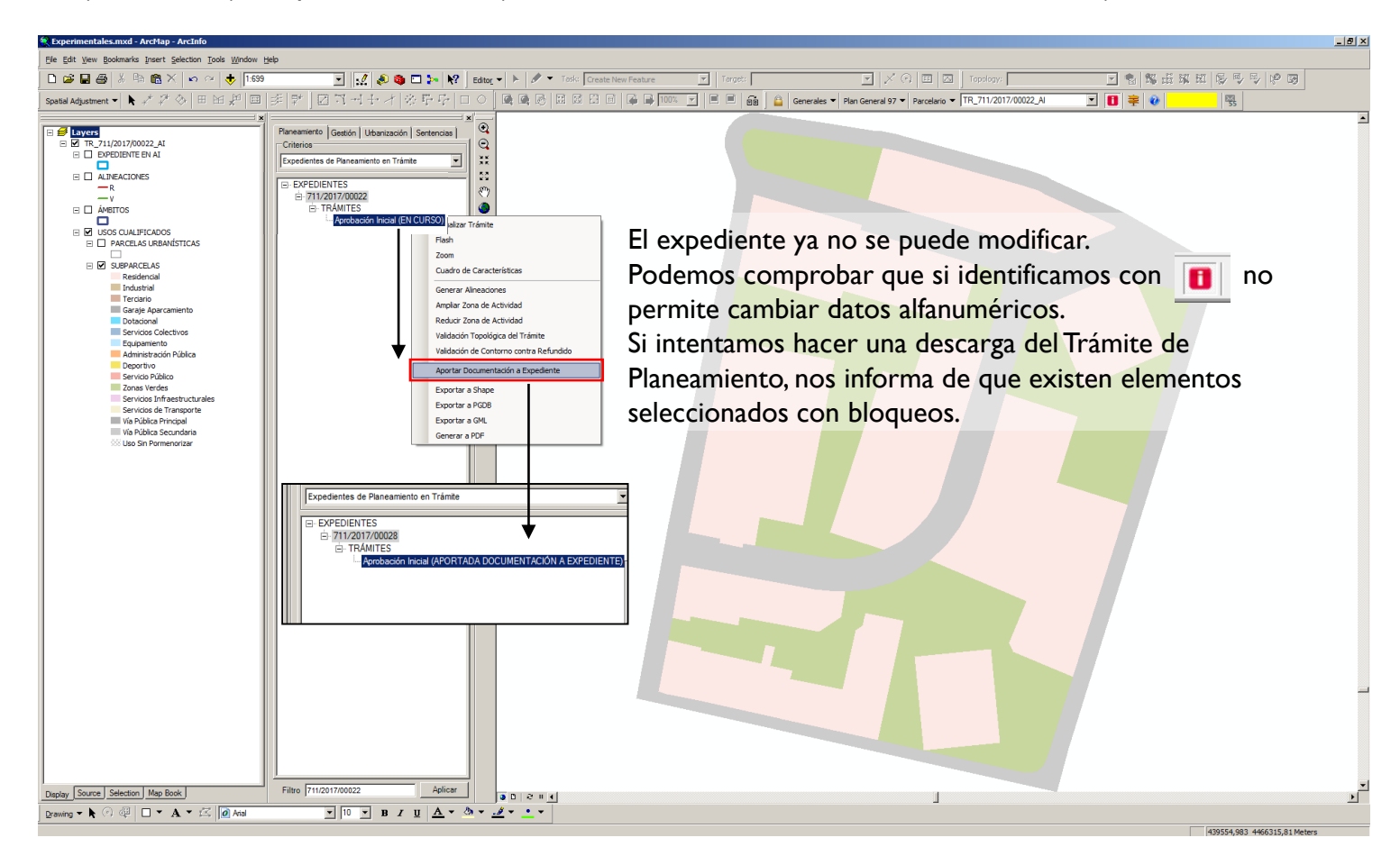

Aportar Documentación a Expediente

Se abre un exp. administrativo y se eleva al órgano competente para su aprobación

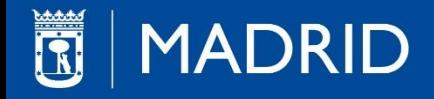

Al "Aportar Documentación a Expediente", éste se bloquea en el modelo de datos de trámite y se genera una ficha en pdf con la ordenación. Dicho pdf contiene un archivo gml con la firma electrónica corporativa de IAM, a su vez se sincroniza con SIGSA la documentación del proyecto, visualizándose los archivos en pdf (memoria, planos, anexos…) firmados electrónicamente por el/los técnico/s en cuestión.

El expediente se sube a la plataforma de tramitación de expedientes administrativos SIGSA.

Al "Aportar Documentación a Expediente" podemos observar en el árbol de expedientes que el rótulo que acompaña al exp. cambia de "Aprobación Inicial (EN CURSO)" a "Aprobación Inicial (APORTADA DOCUMENTACIÓN A EXPEDIENTE)"

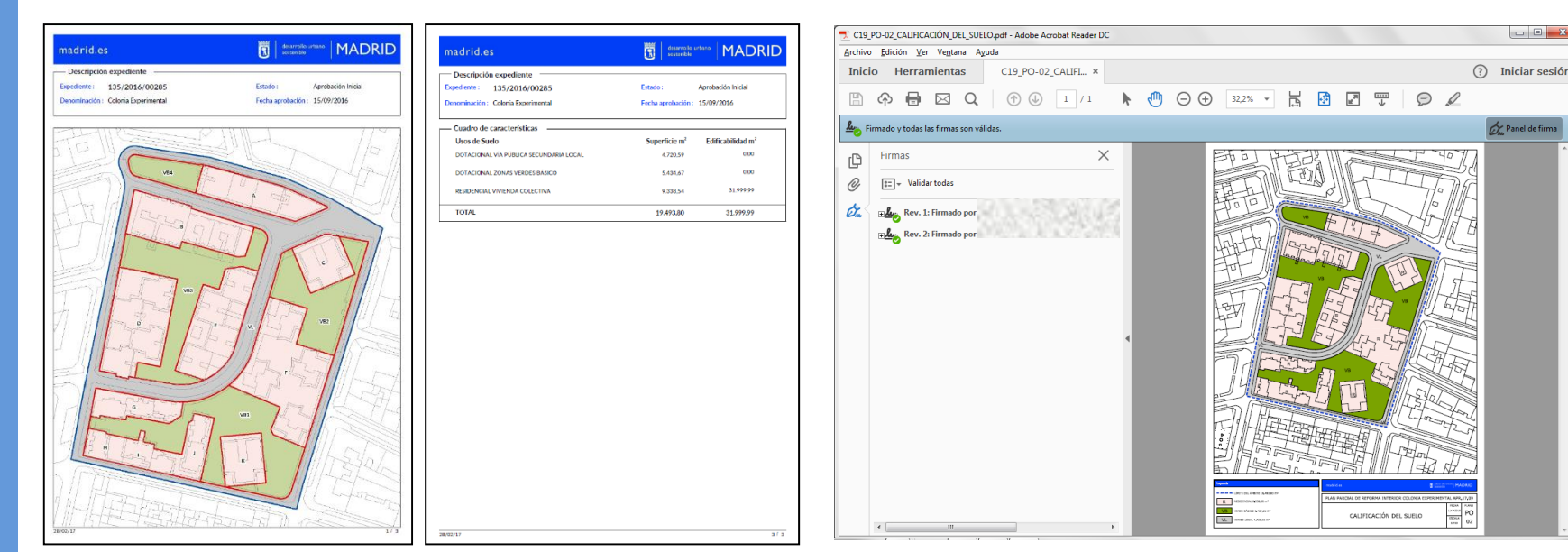

Ficha pdf con archivo gml incrustado firmado electrónicamente. En Planeamiento se denomina Síntesis de la Ordenación Propuesta Plano de proyecto firmado electrónicamente

Documentación aportada a Expediente y PDF generado

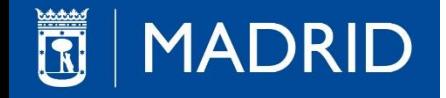

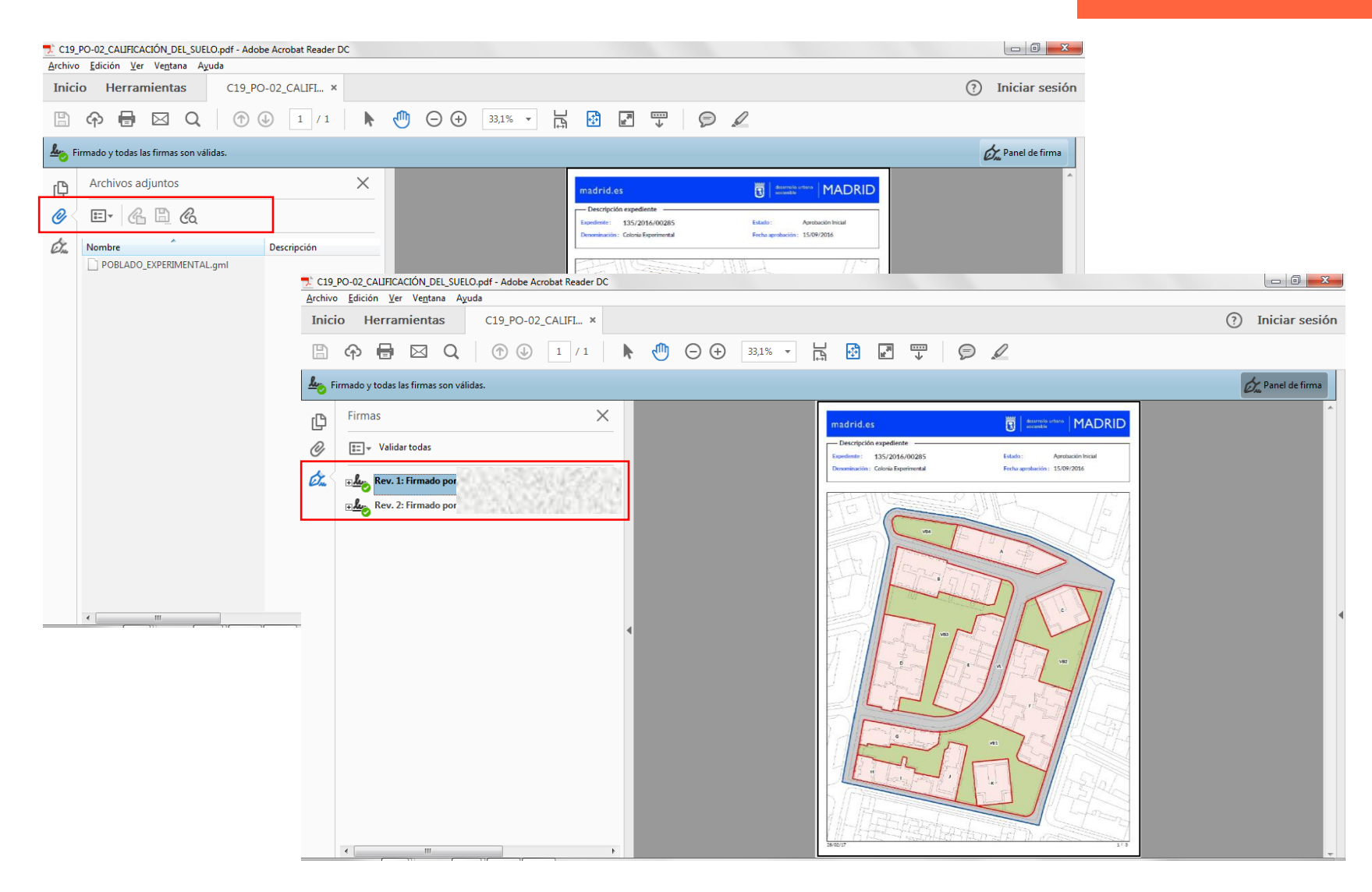

Síntesis de la Ordenación Propuesta;

se genera un pdf con la ordenación, firma del IAM y de los técnicos.

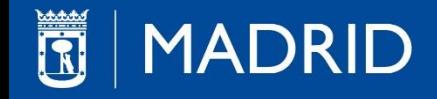

Como resultado de la elevación del expediente al órgano competente, este puede ser Aprobado o No Aprobado.

Si resulta No Aprobado esta condición se muestra junto a la fase del exp. en el árbol.

Para continuar podemos hacer click derecho y marcarlo en curso. De este modo se genera una copia con la condición de (EN CURSO) y se repite el proceso para su aprobación.

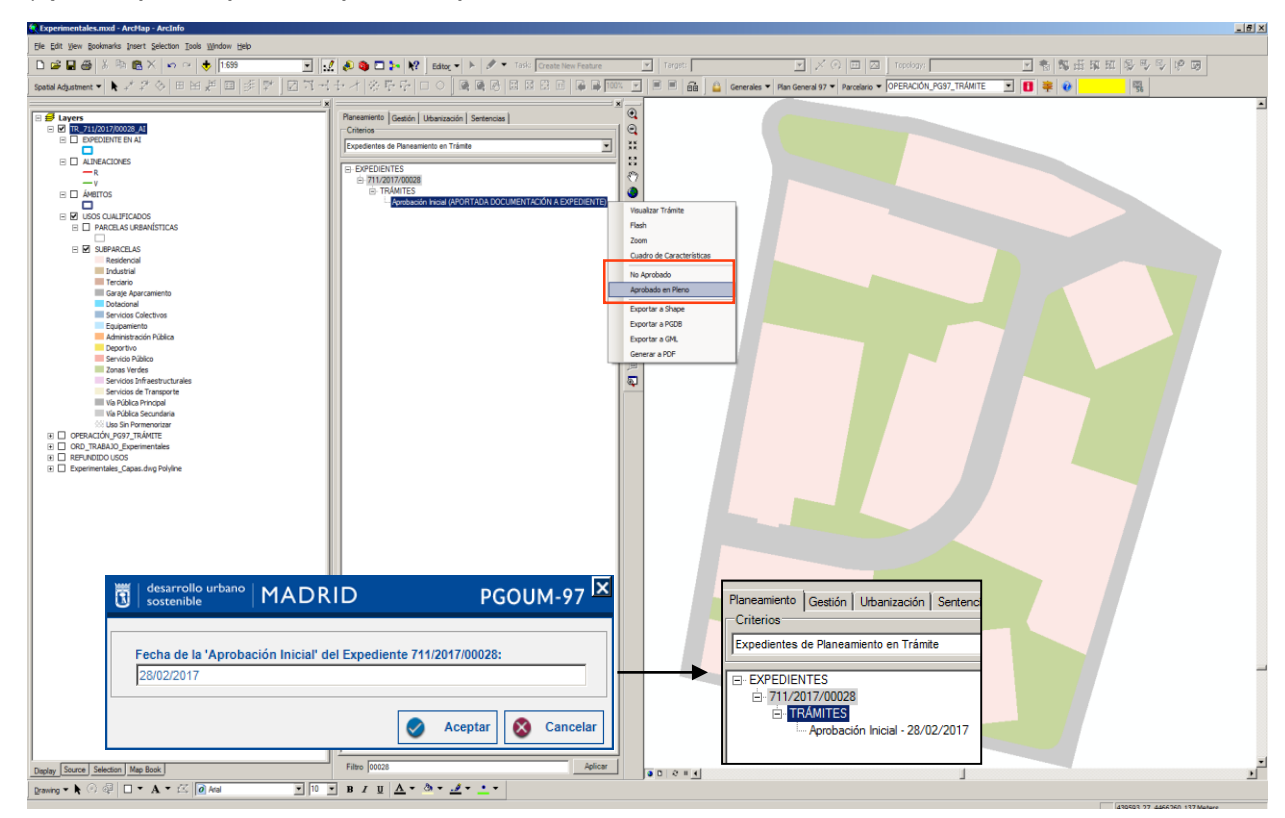

Si resulta Aprobado marcaremos la opción "Aprobado en Pleno", e introducimos la fecha de aprobación (00/00/0000). El expediente pasa a información pública, mostrándose en el servicio de mapas del Visualizador Urbanístico y abriéndose el periodo de alegaciones.

# Aprobación Inicial aprobada por Órgano Competente

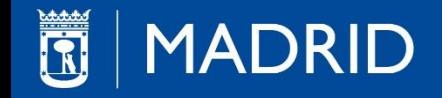

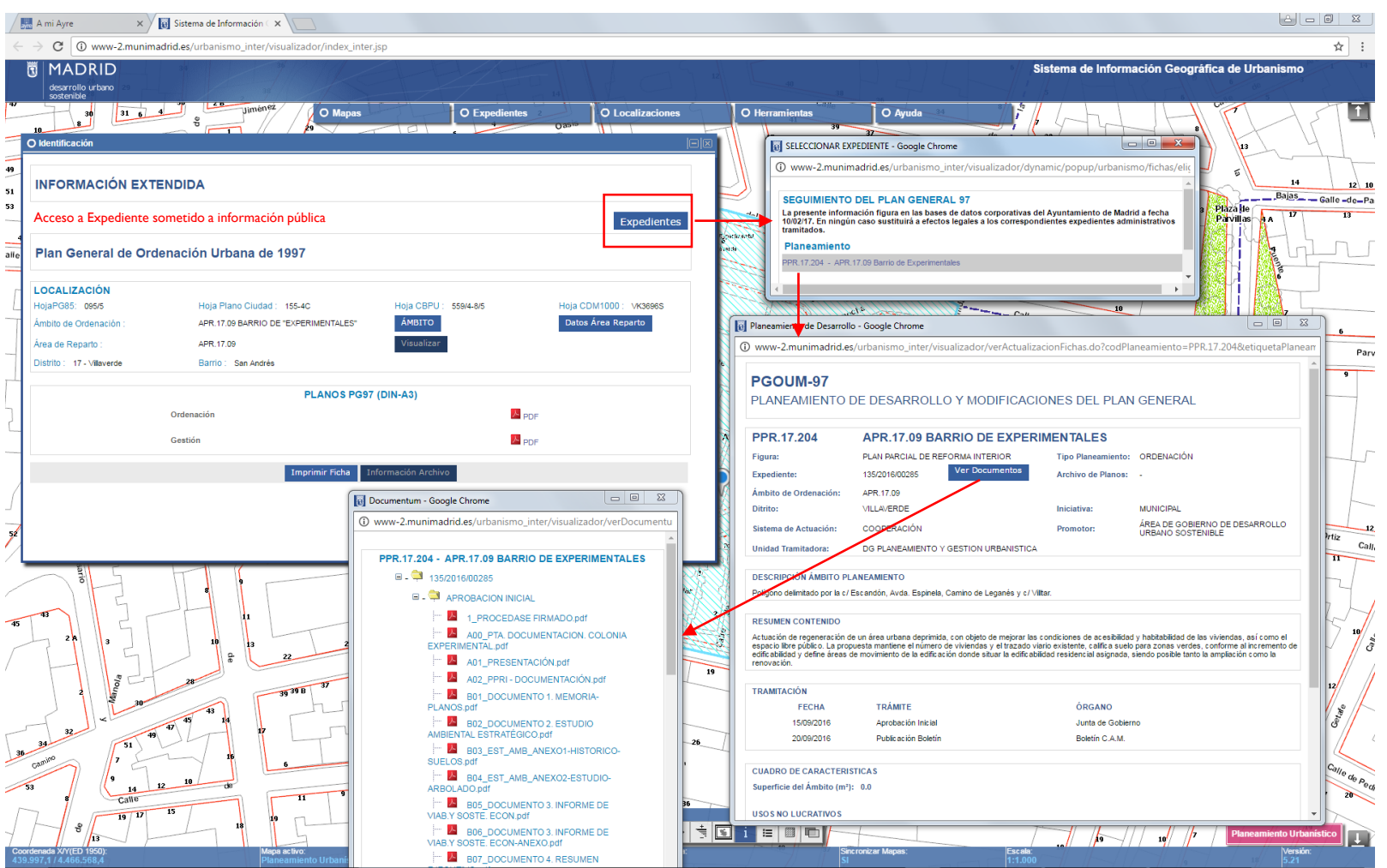

En el visualizador podemos consultar el expediente y acceder a la documentación del proyecto. De encontrarse éste en periodo de información pública nos aparecerá un rótulo sobre la primera ficha informándonos de ello.

Vista del expediente incorporada en el Visualizador Urbanístico

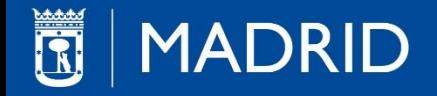

Una vez que tenemos una "Aprobación Inicial", para pasar a la siguiente fase generaremos un nuevo trámite pulsando click derecho en "TRÁMITES" del árbol de expedientes indicando en el desplegable la nueva fase requerida, en este caso "Aprobación Definitiva".

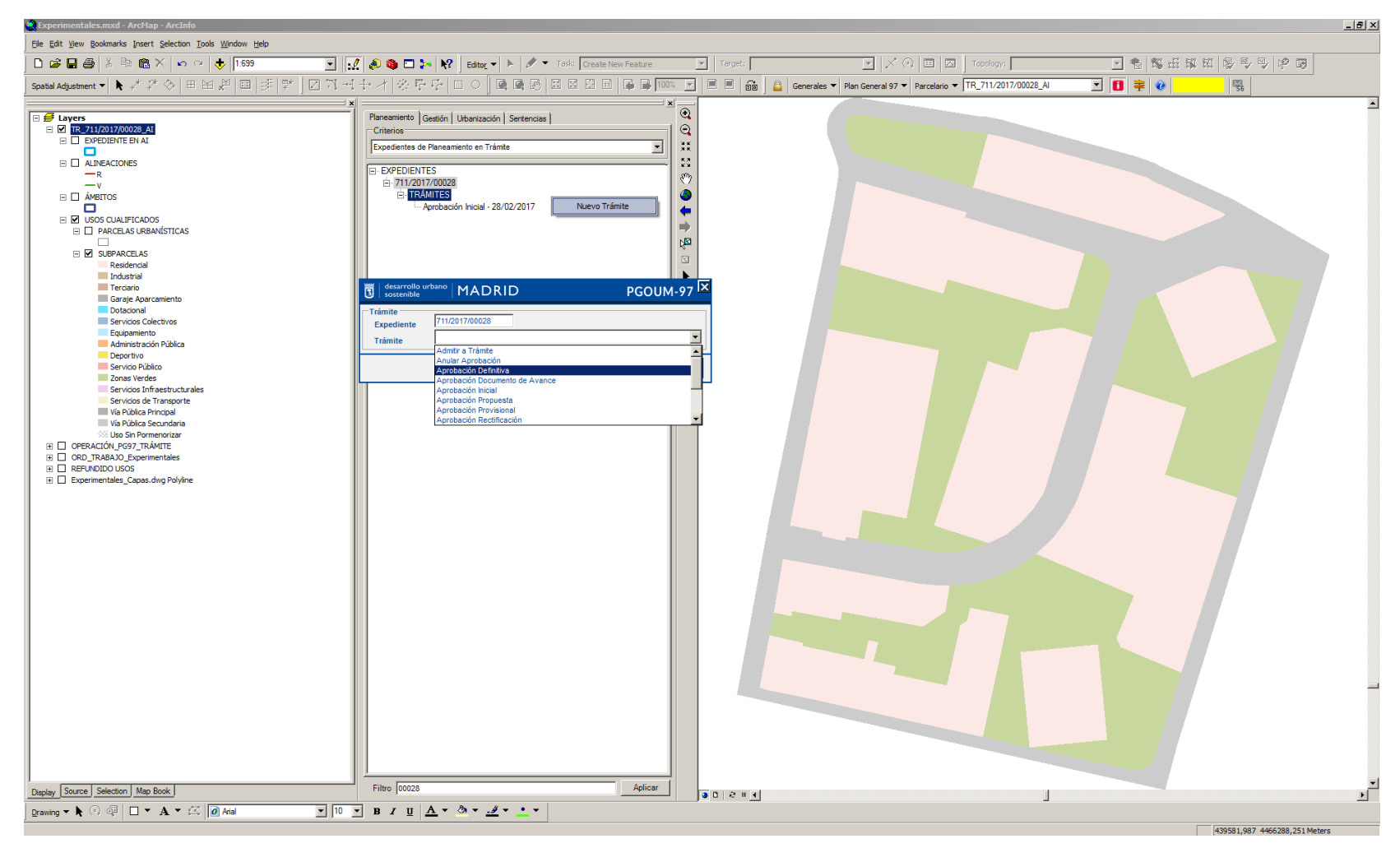

### Aprobación Definitiva

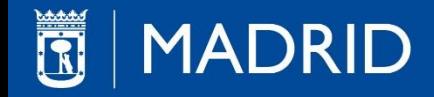

Para continuar se procede del mismo modo que en la Fase de Aprobación Inicial.

En primer lugar "Aportar Documentación a Expediente", de este modo la "Aprobación Definitiva (EN CURSO)" pasa a "Aprobación Definitiva (APORTADA DOCUMENTACIÓN A EXPEDIENTE)", y por último aprobamos en pleno introduciendo la fecha de aprobación.

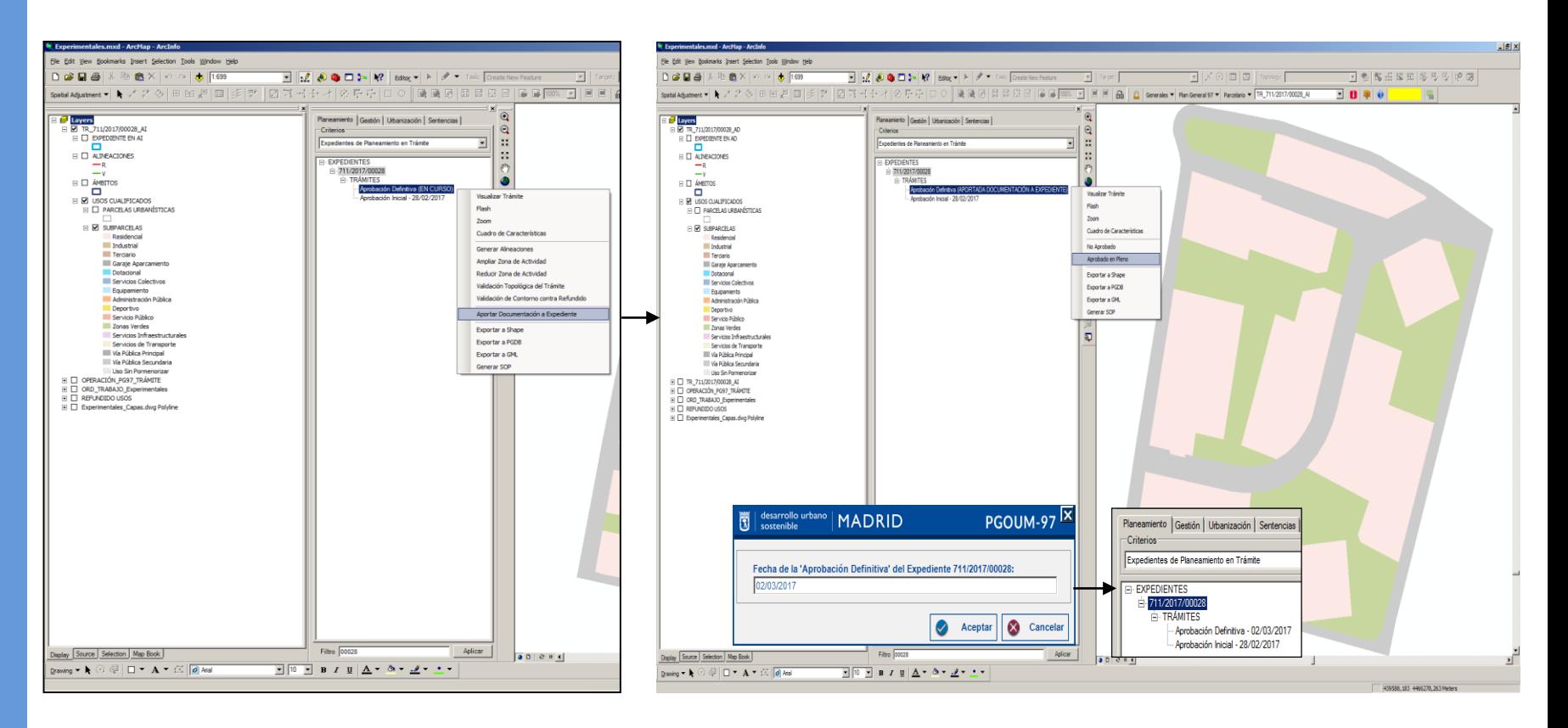

### Aprobación Definitiva

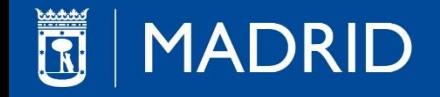

En el siguiente diagrama se muestra el proceso por el cual pueden pasar las distintas fases del expediente.

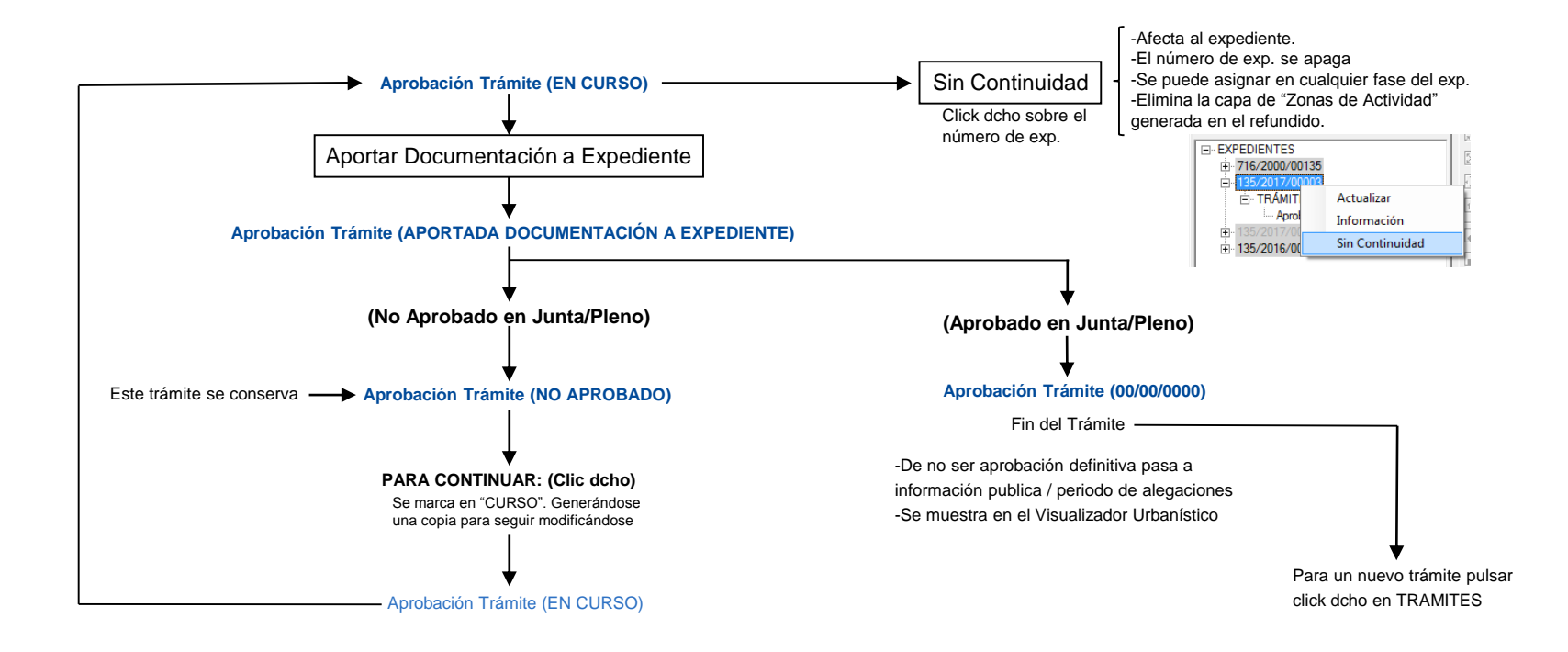

### Diagrama de procedimiento de las fases de un expediente

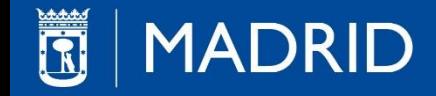

Cuando el expediente es aprobado definitivamente, el sistema comprueba que el perímetro de éste encaja con el del refundido de usos y propaga los datos y la geometría al refundido de usos para su visualización y consulta. De ahí la importancia de haber comprobado previamente que esto sea así y, de lo contrario, haberlo corregido en el refundido.

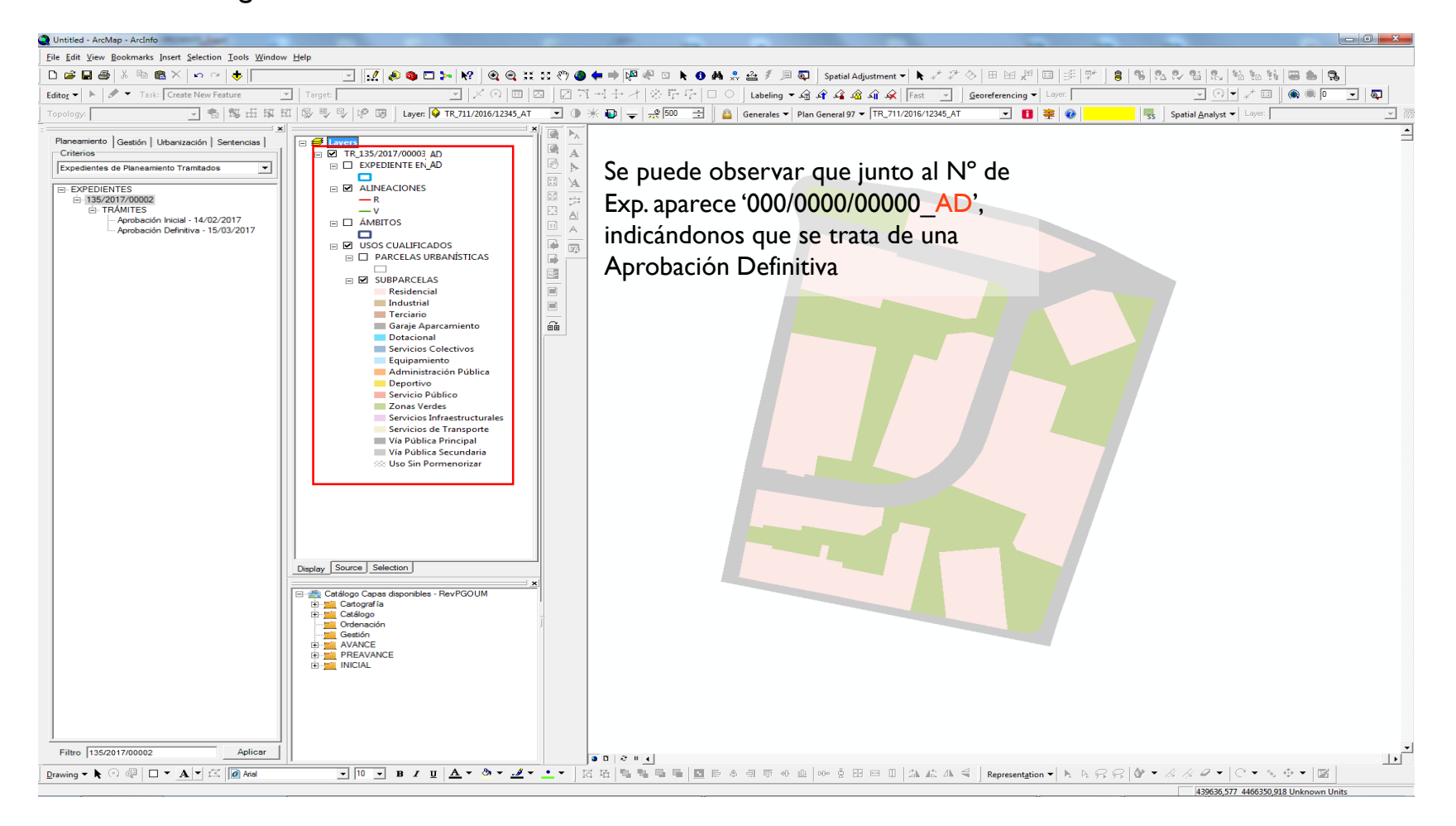

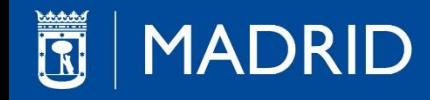

### Modos de visualización de un expediente Aprobado Definitivamente

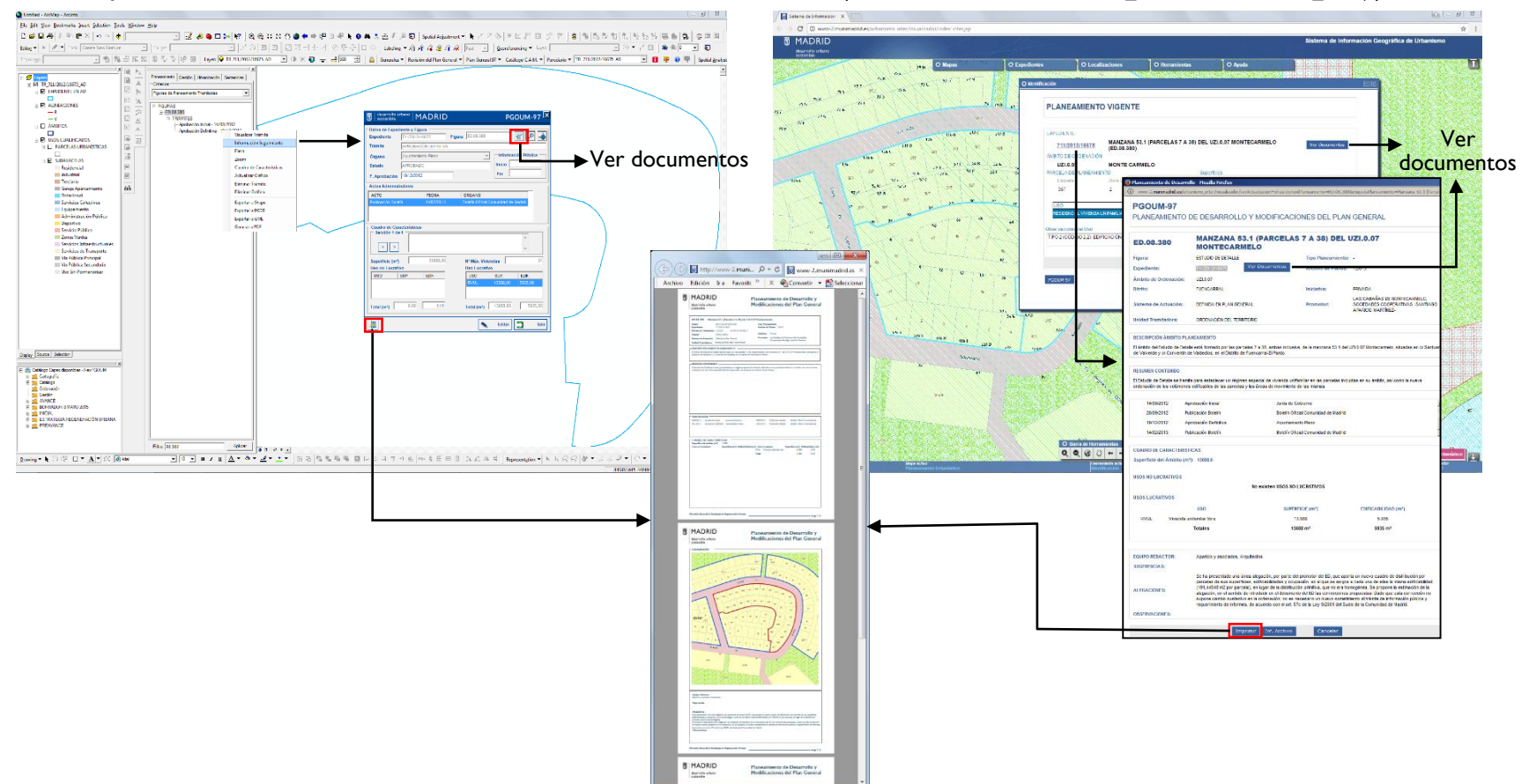

ArcMap / Plataforma Gis de Urbanismo

#### Visualizador Urbanístico http://www-2.munimadrid.es/urbanismo\_inter/visualizador/index\_inter.jsp

Ficha de Seguimiento de Planeamiento